### **Digitaler** Photovoltaik Verleger - Demonstrator

### Johanna Markus Sophia Markus

08.02.2023

johanna.c.markus@gmail.com

sophia.markus@web.de

Diese Arbeit entstand im Rahmen des Projektseminars "Mehr Solarenergie = weniger Denkmalschutz?" am *Karlsruher Institut für Technologie* (KIT) in Kooperation von *Zentrum für Angewandte Kulturwissenschaft* (ZAK) mit dem *Karlsruher Transformationszentrum für Nachhaltigkeit und Kulturwandel* (KAT), dem *Institut für Technikfolgenabschätzung und Systemanalyse* (ITAS) sowie der *Karlsruher Schule der Nachhaltigkeit*. Als Praxispartner waren die *Karlsruher Energie- und Klimaschutzagentur* (KEK) sowie Vertreter\*innen von Denkmalschutzbehörden eingebunden.

Die Veranstaltung ist Teil des Projekts "Karlsruher Reallabor Nachhaltiger Klimaschutz" (KARLA).

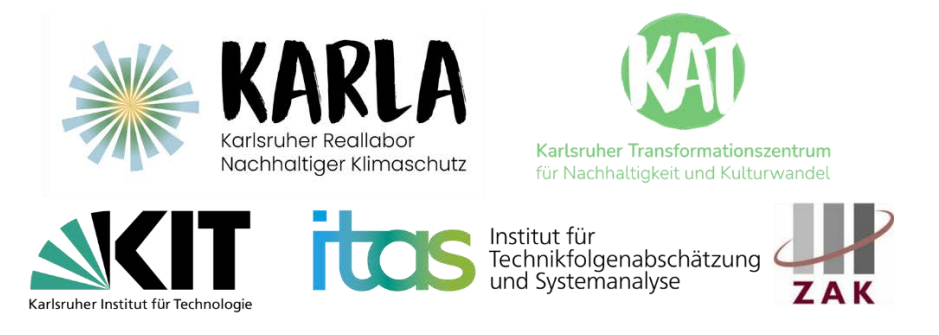

Dozenten: Andreas Seebacher, Marius Albiez, Volker Stelzer

Digitaler Photovoltaik-Verleger © 2023 von Johanna Markus, Sophia Markus ist lizenziert unter [CC BY-NC-SA 4.0](http://creativecommons.org/licenses/by-nc-sa/4.0/?ref=chooser-v1)

### **1 PROJEKT**

Besitzer\*innen von denkmalgeschützten Gebäuden brauchen für eine Solaranlage konkrete Entscheidungsgrundlagen und Darstellungen, um mit der Behörde ins Gespräch zu treten und mögliche Lösungen zu finden.

Es gibt bereits einige Tools, die die Eignung eines Daches für Solarenergie veranschaulichen. So, z.B. der Solarkataster des LUBW (Landesamt für Umwelt Baden-Württemberg) bietet eine Solarpotentialkarte und einen Wirtschaftlichkeitsrechner, die Verlegungsoptionen sind jedoch nur rudimentär vorhanden und von dem/der Nutzer\*in nur eingeschränkt anpassbar. Die Dachflächenerkennung ist ungenau, es gibt kein Solarmodulauswahl und die Darstellung ist für die Entscheidungsfindung wenig hilfreich.

Die SolarApp, ein ähnliches Werkzeug für die Produkte von Megasol, hingegen bietet eine manuelle Flächeneingabe auf einem Luftbild an. Dies ist für den/die Nutzer\*in zwar aufwändiger, bringt jedoch auch bessere Ergebnisse. Auch die Solarmodulverlegung ist besser anpassbarer und ermöglicht sogar die Auswahl zwischen verschiedenen Modulen des Herstellers. Insgesamt ist die Programmierung des Tools noch etwas unausgereift und auch die finale Darstellung der Dächer ähnlich hilfreich wie bei dem Solarkataster der LUBW.

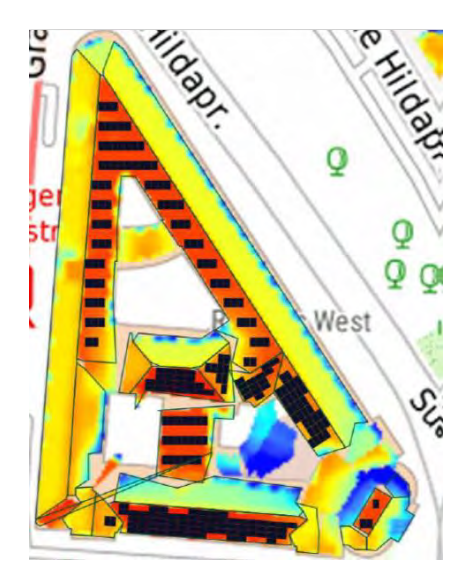

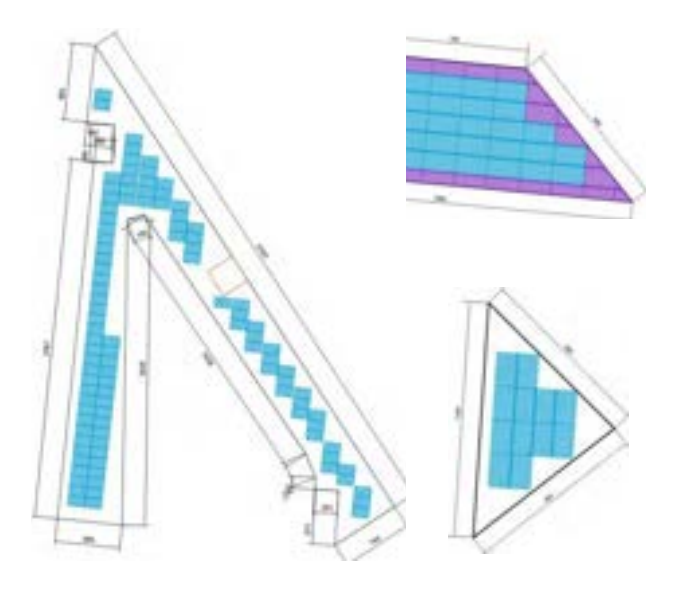

Fig.1: LUBW-Solarkataster Fig.2: SolarApp für Megasol-Produkte Solarpotentialkarte - Umso wärmer die Farbe, desto größer ist das Solarpotenzial

Darstellung der verlegten Module

Deshalb haben wir uns überlegt, was für Funktionen ein Programm benötigt um Eigentümer\*innen eine Vorstellung von ihrem PV-Projekt, ihren Möglichkeiten und eine bessere Argumentationsgrundlage mit dem Denkmalamt zu geben.

### **2 METHODIK**

Als Grundlage haben wir online Solar-Tools verglichen. Dann die grundlegenden Verlegungsparameter und Solarmodule in Richtlinien, DINs und Anwendungen online recherchiert und Kartenmaterial von der Stadt Karlsruhe und dem Landesamt für Umwelt Baden-Württemberg angefragt.

Schließlich haben wir ein Tool entworfen. Zunächst versuchten wir das Tool selbst zu programmieren, aber es wurde bald klar, dass das im zeitlichen Rahmen des Seminars nicht möglich ist. Deshalb haben wir einen Demonstrator für unseren digitalen PV-Verleger erstellt, der die Benutzeroberfläche und hilfreiche Funktionen zeigt.

Die dargestellten Beispiele haben wir mithilfe von CAD und Photoshop erzeugt und Werte am Beispiel des Rathauses West von Karlsruhe errechnet.

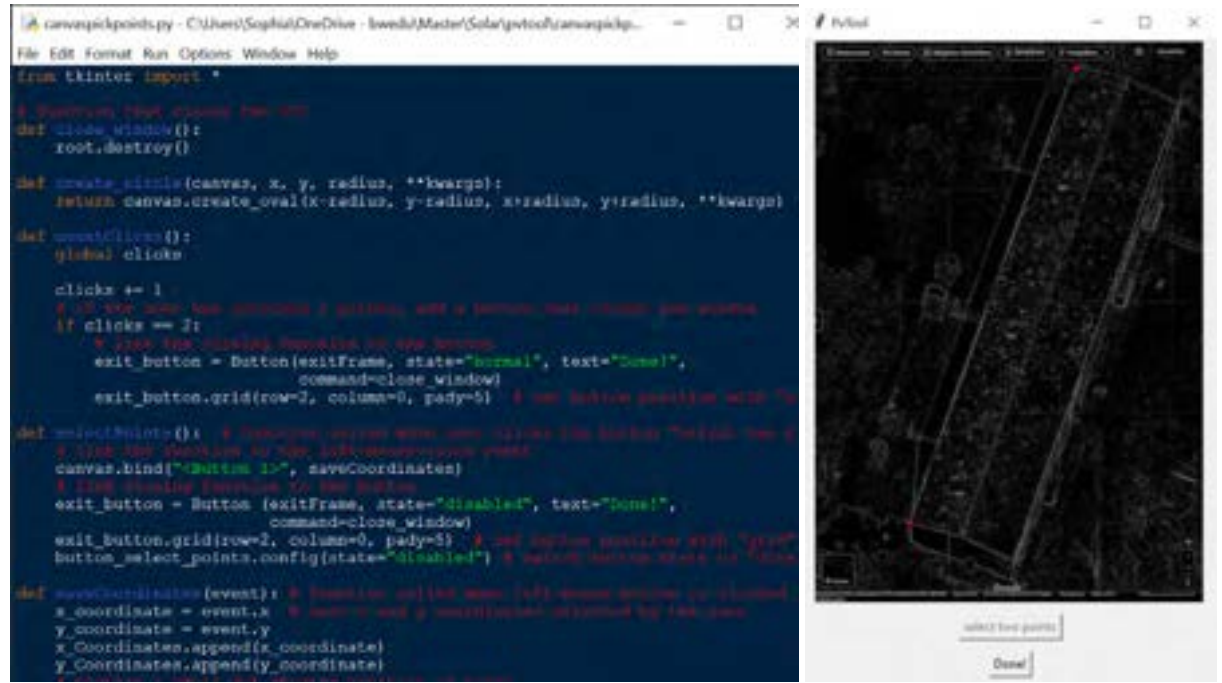

Fig. 3: Ausschnitt des Programmierversuche - Dachflächeneingabe

### **3 DIGITALER PV-VERLEGER – DEMONSTRATOR**

Aus Gründen der besseren Lesbarkeit wird im folgenden Abschnitt auf die gleichzeitige Verwendung der Sprachformen männlich, weiblich und divers (m/w/d) verzichtet. Sämtliche Personenbezeichnungen gelten gleichermaßen für alle Geschlechter.

### **HOMEPAGE**

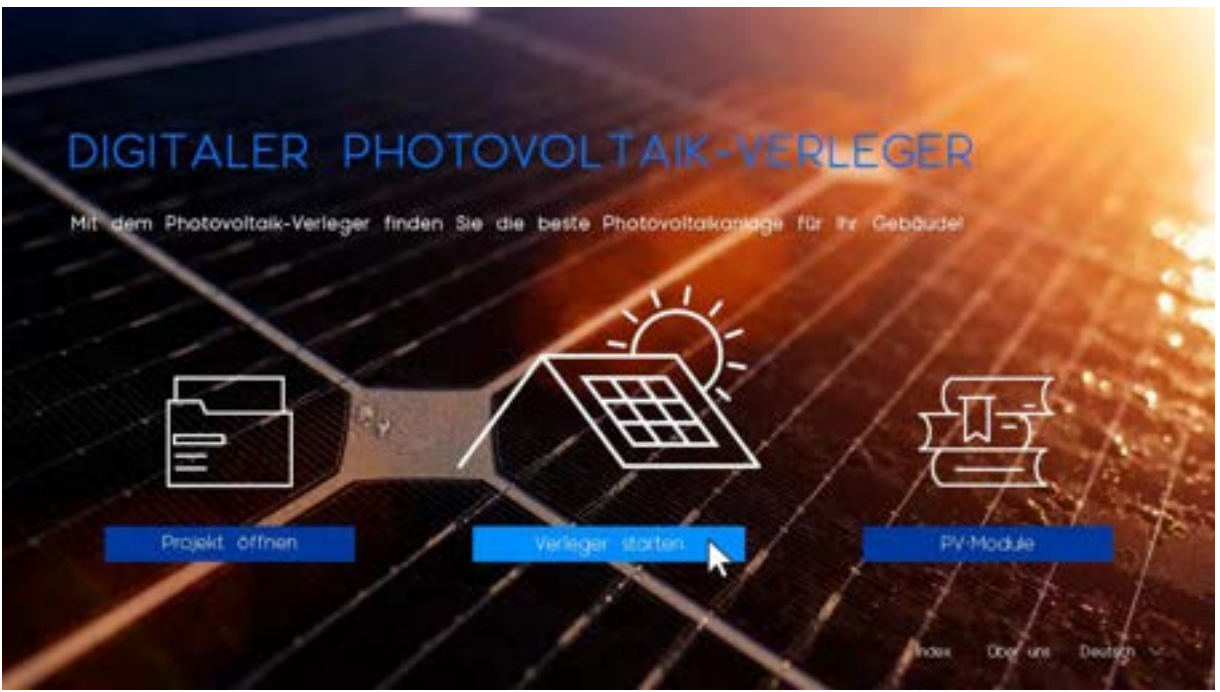

Hier hat man die Option das Verleger-Tool zu starten, ein bereits bestehendes Projekt zu öffnen oder zur eingebettete PV-Modul-Bibliothek gehen.

### **ÜBERSICHT**

Mit "Verleger starten" zeit das Programm zunächst eine Übersicht der Schritte:

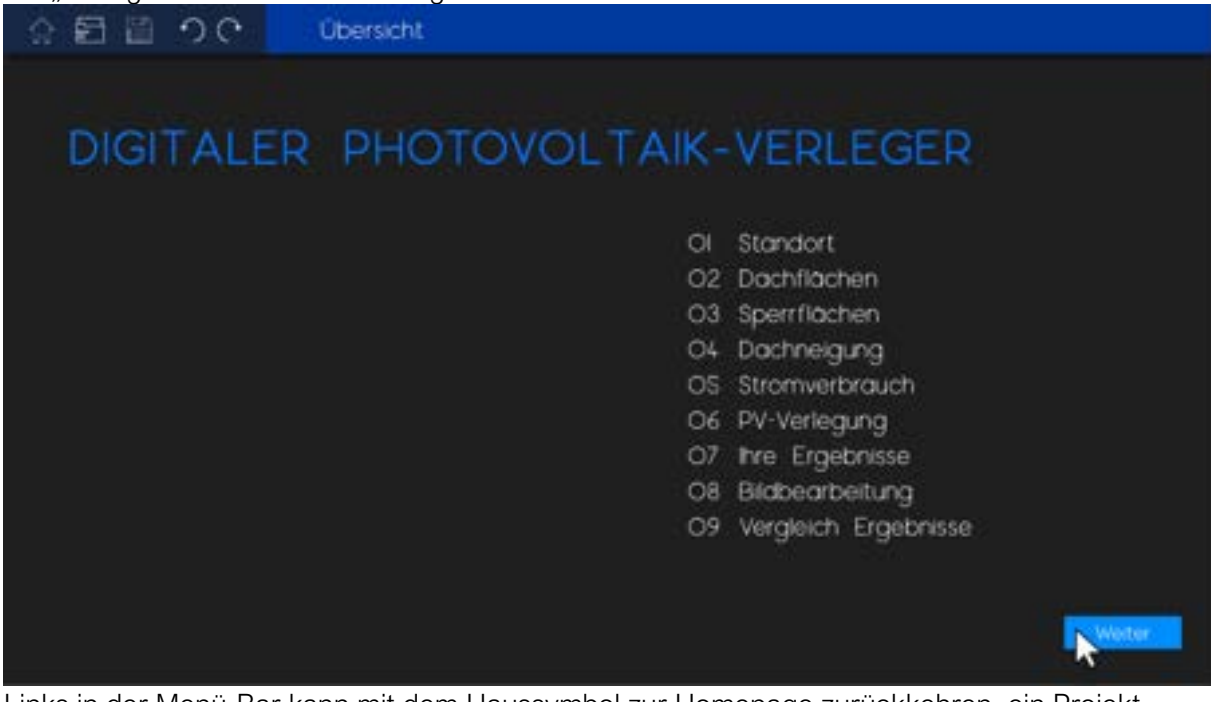

Links in der Menü-Bar kann mit dem Haussymbol zur Homepage zurückkehren, ein Projekt öffnen, das vorliegende Projekt speichern oder Arbeitsschritte rückgängig machen und wiederholen. Rechts daneben wird angezeigt in welchen Arbeitsschritt man sich befindet.

### **01 STANDORT**

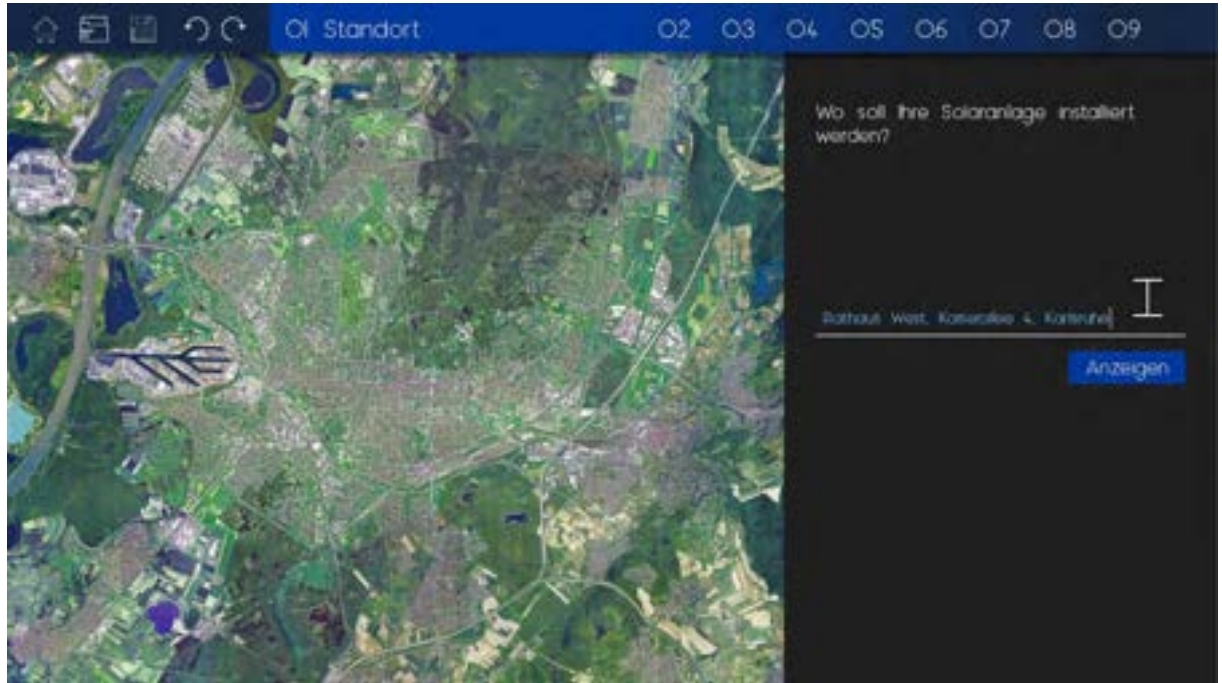

Im ersten Schritt sucht das Programm die Adresse.

Hinterlegtes Material:

• Karte mit hinterlegten Adressen

Aufbau der Oberfläche:

Auf der rechten Seite sind die Aufgabenstellung, die Werkzeuge und die Ergebnisse und auf der linken Seite ist das Plan- und Bildmaterial.

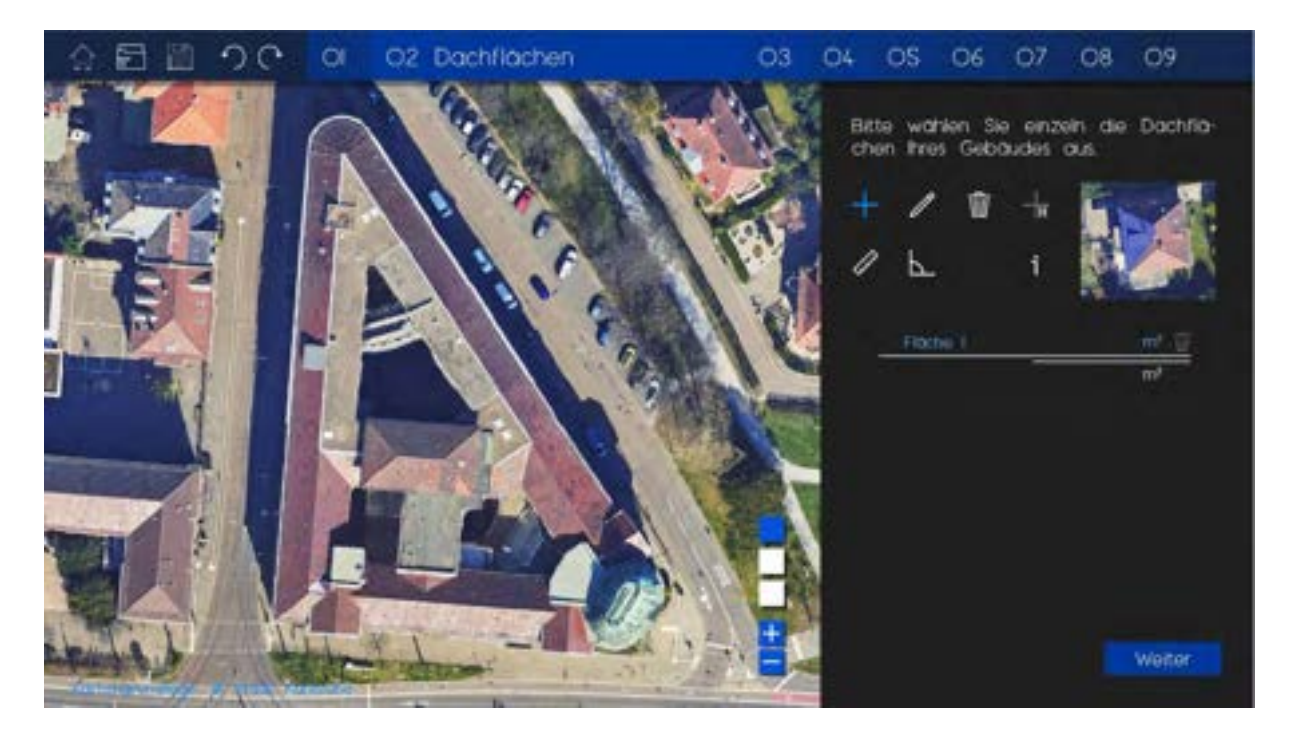

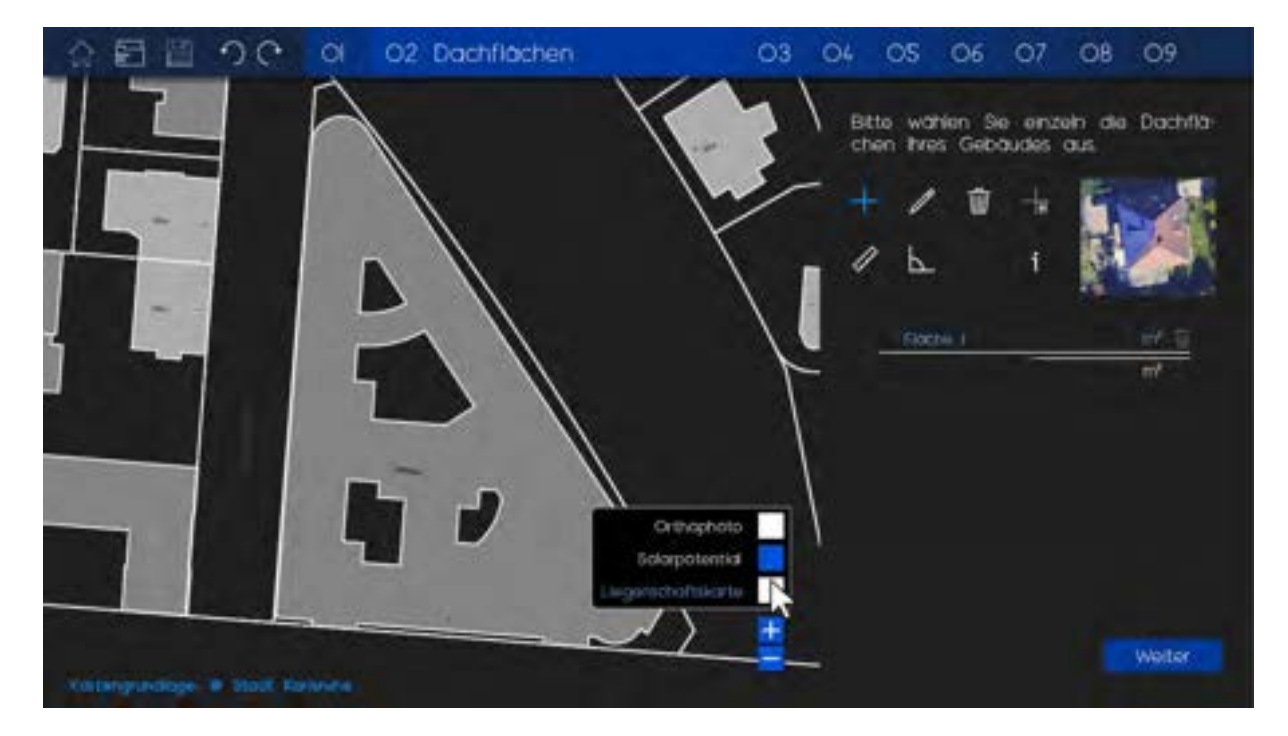

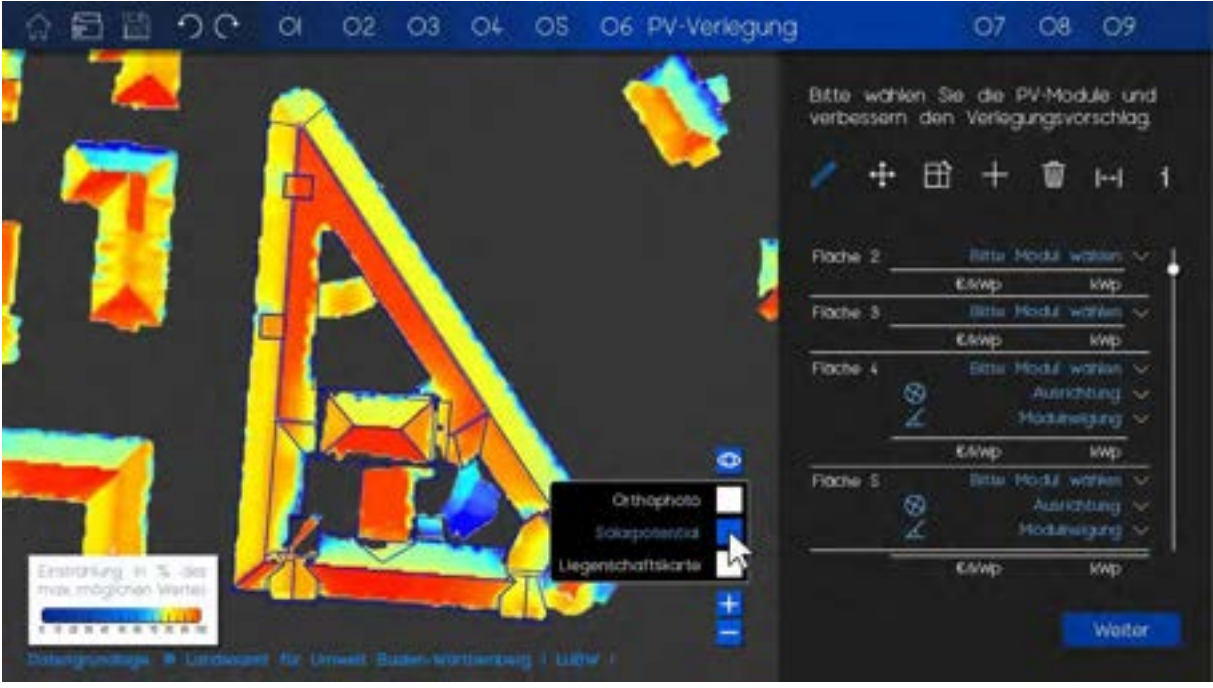

Der Nutzer kann zwischen verschiedene Karten wechseln:

Das Orthofoto, also ein Luftbild orthogonal zum Boden und verzerrungsfrei, ist als Standardkarte ausgewählt.

Die Solarpotenzialkarte (in 06 zu sehen) hilft dabei zu entscheiden, welche Dachflächen für eine solare Nutzung sinnvoll sind.

Und schließlich eine Liegenschaftskarte, sollte das Orthofoto verschattet sein oder zum Erkennen verschiedener Wohneinheiten bei Reihenhäusern.

Heranzoomen oder Wegzoomen ist durch das Plus und das Minus unterhalb der Kartenauswahl oder alternativ mit dem Mausrad möglich.

### **02 DACHFLÄCHEN**

Im zweiten Schritt werden die Dachflächen angegeben. Dafür gibt es eine Reihe an Werkzeuge:

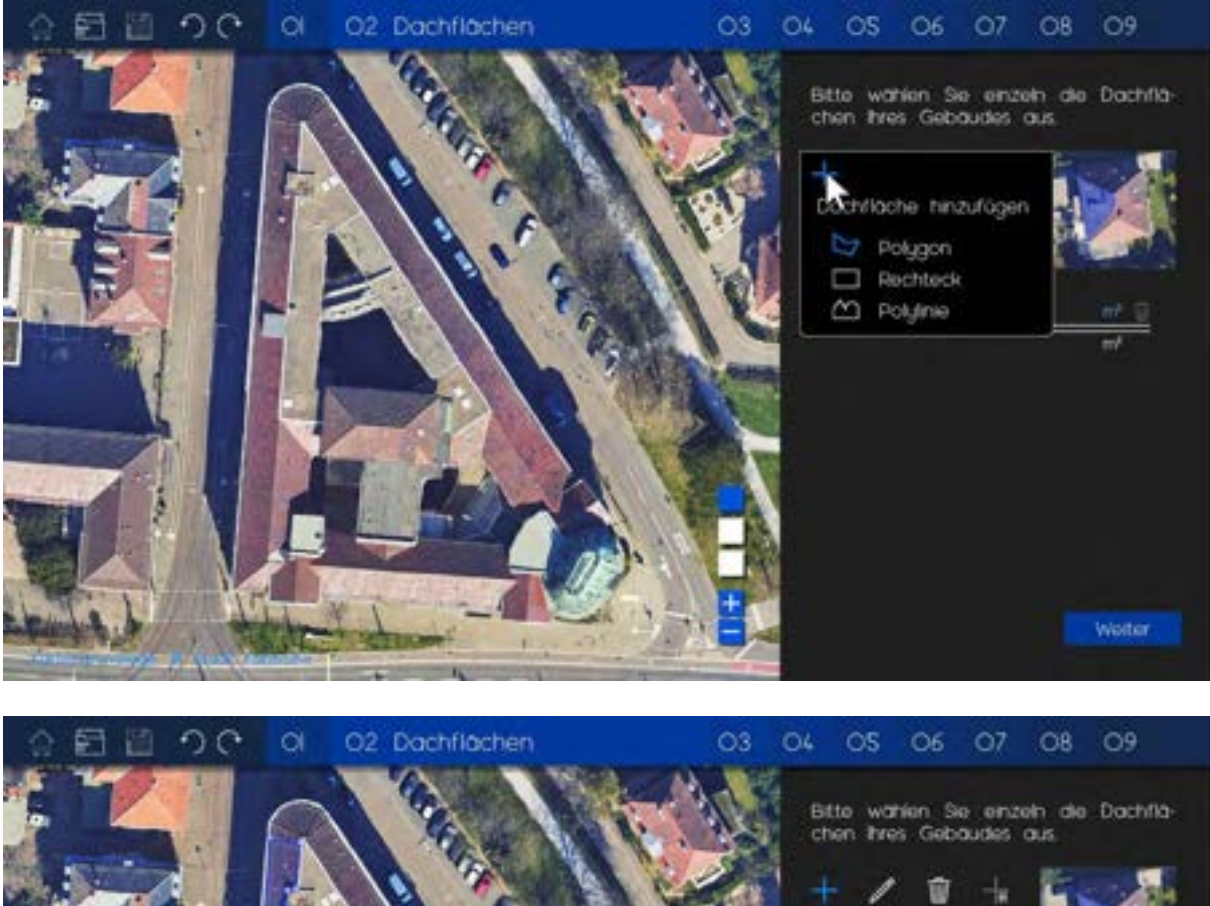

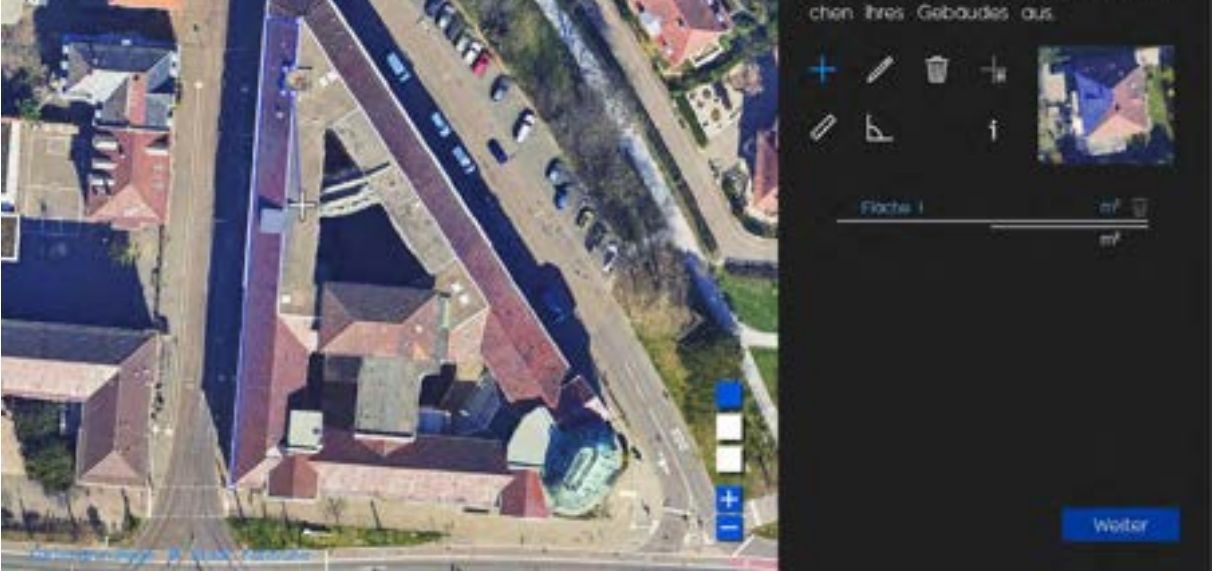

Mit Plus erstellt der Nutzer eine neue Fläche, indem er die Eckpunkte der Dachflächen, die er belegen möchte, angibt.

Andere Programme ermitteln die Flächen automatisch selbst. Das ist gerade bei komplizierteren Flächen ungenau und sollte das Programm die Flächen falsch erkennen, dann wäre das Programm für den Nutzer nicht verwendbar.

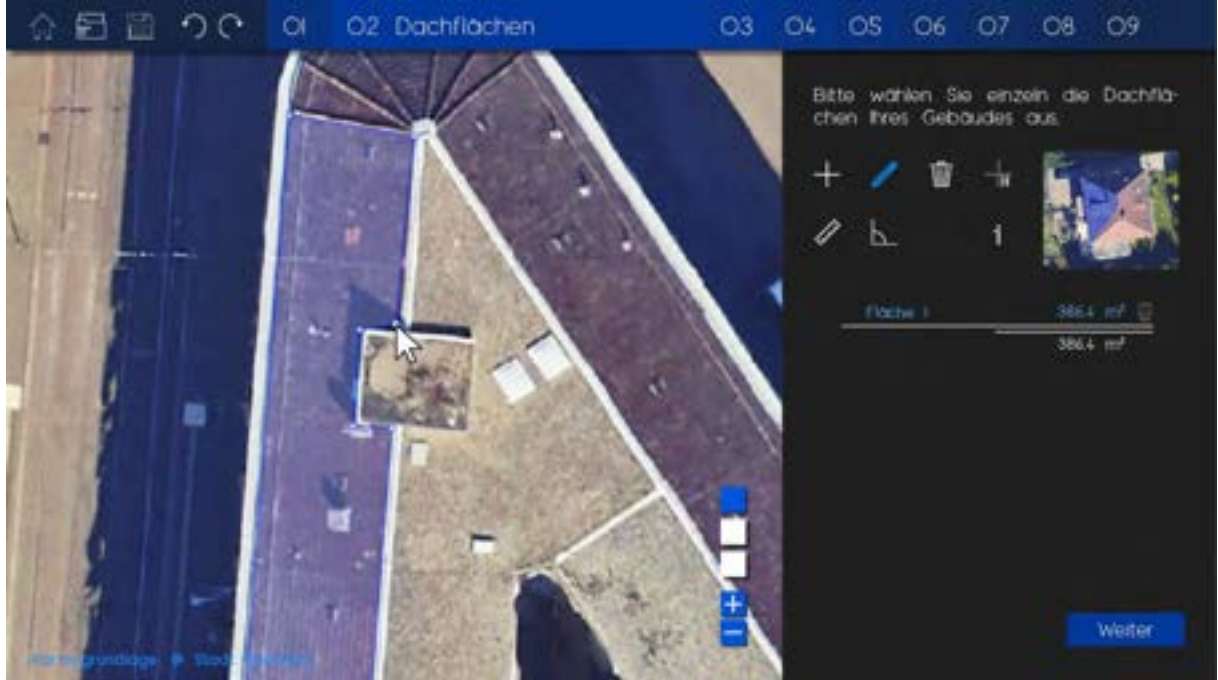

Sobald eine Dachfläche erzeugt wurde, wird sie auch in der Tabelle auf der rechten Seite angezeigt. Die Dachfläche kann dann auch dort oder auf der Karte wieder ausgewählt werden. Mit dem Stift können dann Eckpunkte versetzt werden und mit dem Mülleimer Flächen gelöscht werden. Zur Hilfe kann der Nutzer mit dem gestrichelten Kreuzsymbol mit H Hilfslinien und andere Hilfsformen erstellen.

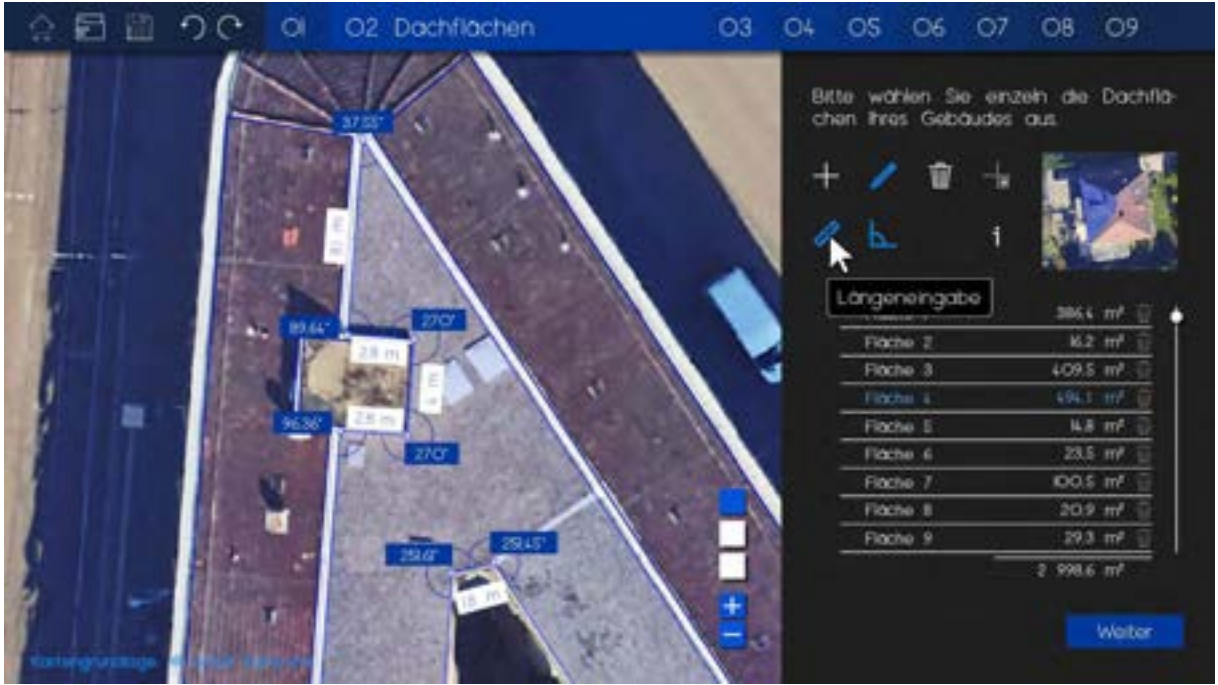

Wenn das Linear- oder das Winkelsymbol ausgewählt ist, werden auf der Karte die Längen und Winkel angezeigt und können per Eingabe angepasst werden falls genauere Daten vorhanden sind.

Das Drücken des i-Zeichens ruft ein Popup-Fenster auf, das weitere Informationen zum Arbeitsschritt und den Werkzeugen enthält.

Hinterlegtes Material:

- mit Koordinaten hinterlegtes, maßstabgerechtes Orthotfoto (zur Berechnung der Längen der Flächen)
- Solarpotenzialkarte
- Liegenschaftskarte

### **03 SPERRFLÄCHEN**

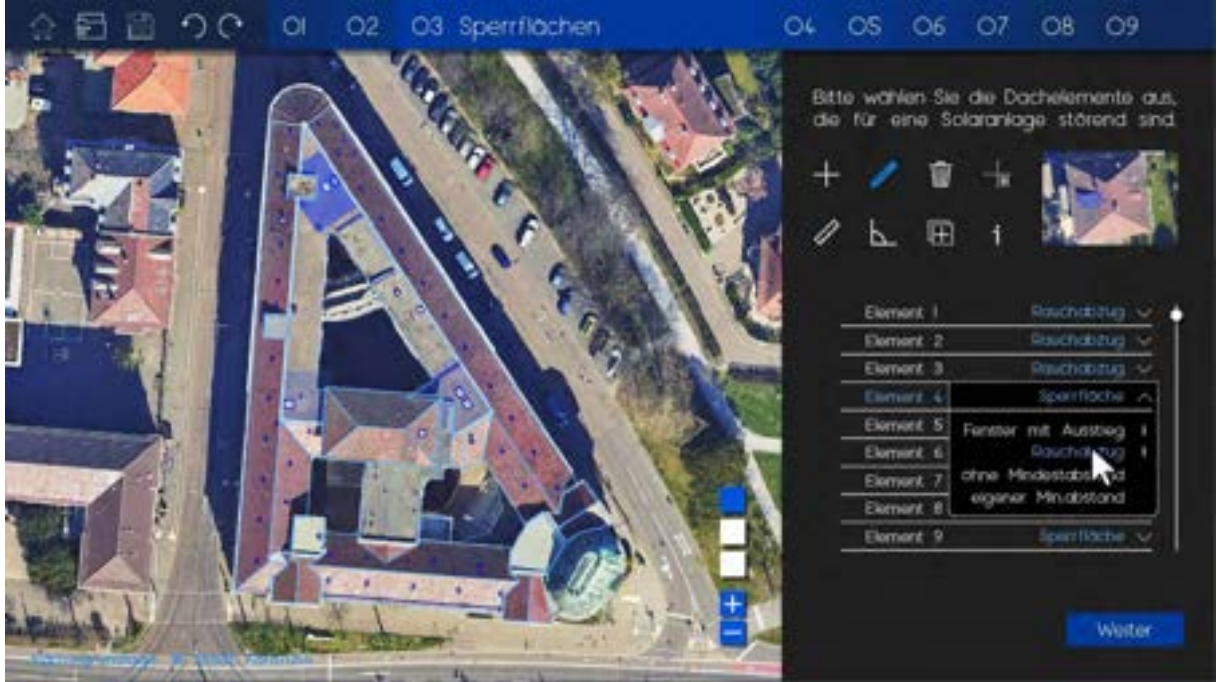

Flächen, auf denen keine PV-Anlagen gestellt werden können, werden hier angegeben. Die Werkzeuge sind ähnlich wie die bei der Flächenauswahl.

Nach dem Hinzufügen einer Sperrfläche ist anzugeben, um was für eine Sperrfläche es sich handelt, da z.B. normale Fenster und Schornsteine zwar rechtlich gesehen keinen Abstand zu den PV-Anlagen brauchen, Lichtkuppeln durch die auch gelüftet wird jedoch, bis zu 5m (wie in der Abbildung angezeigt).

Hinterlegtes Material:

• Richtlinien für Sicherheitsabstände, Verkehrsflächen und Brandschutz

### **04 DACHNEIGUNG**

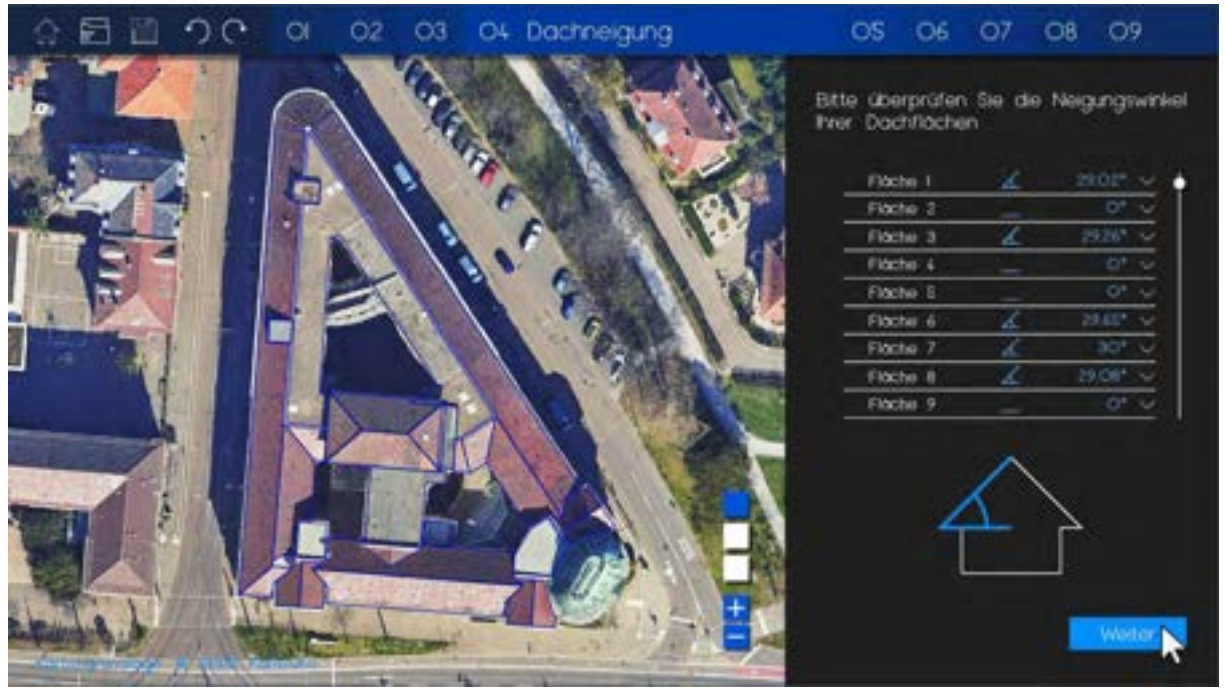

Das Programm erzeugt aus hinterlegten Daten den Neigungswinkel der Dachflächen. Der Nutzer kann sie hier überprüfen und fall möglich verbessern. Das ist wichtig für die wirkliche Größe der Dachfläche und die Leistung der PV-Anlagen.

Hinterlegtes Material:

• Neigungswinkel der Dächer, georeferenziert (z.B. von der LUBW)

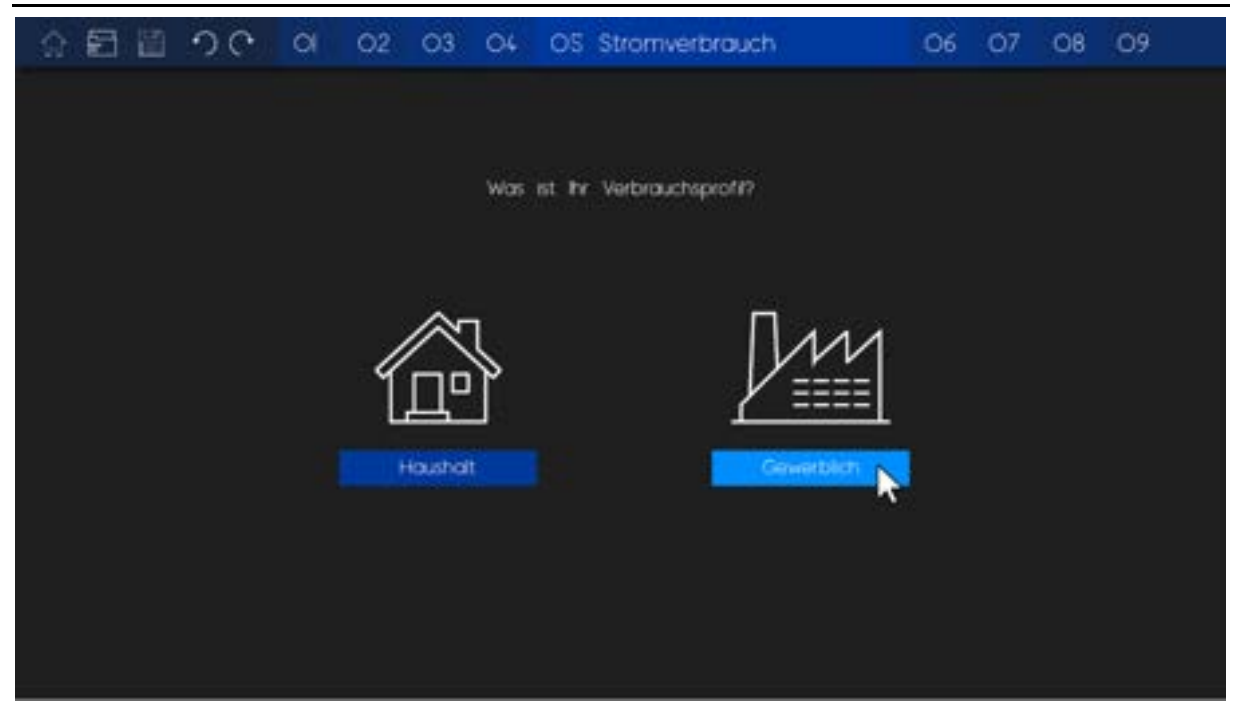

### **05 STROMVERBRAUCH**

Der Verbrauch berechnet sich unterschiedlich abhängig davon, ob er gewerblich oder ein Haushaltsverbrauch ist. Dieser Schritt hilft später bei der Vergleichbarkeit der PV-Anlage.

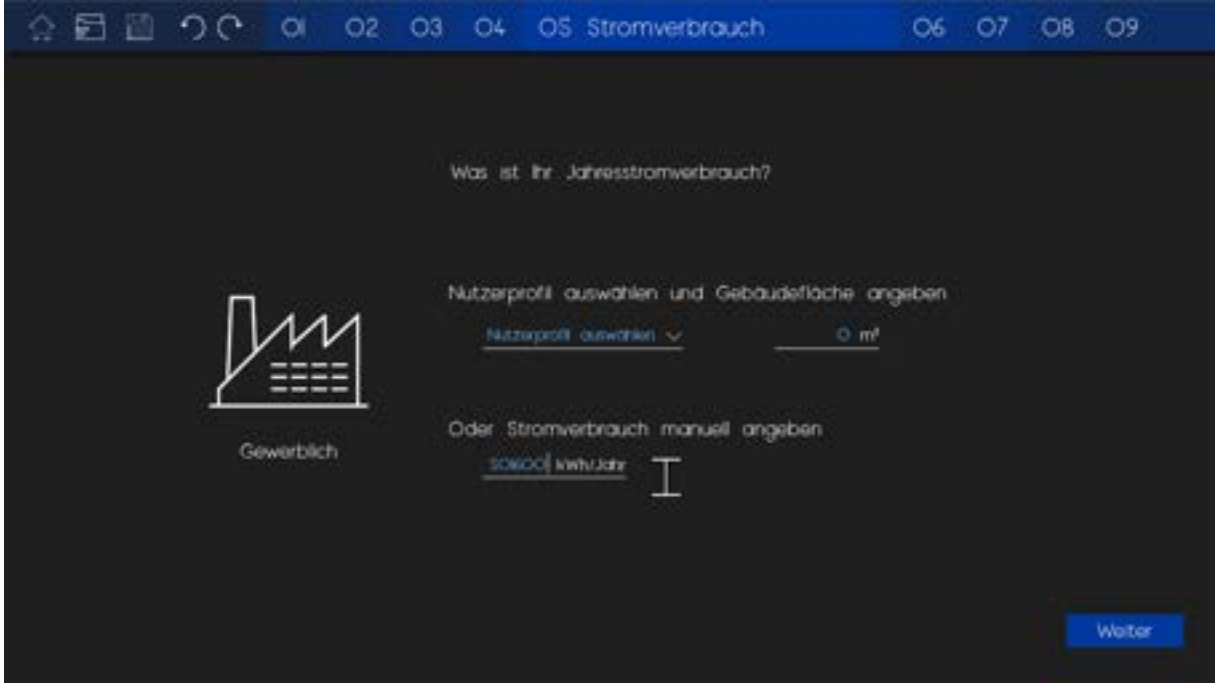

Abhängig von einigen Parametern (Haushalt: Anzahl der Bewohner und Haustyp) kann man ein allgemeines Verbrauchsprofil auswählen oder seinen Verbrauch manuell angeben, wenn man die Daten hat.

Hinterlegtes Material:

• Benchmark-Werte für die Nutzerprofile

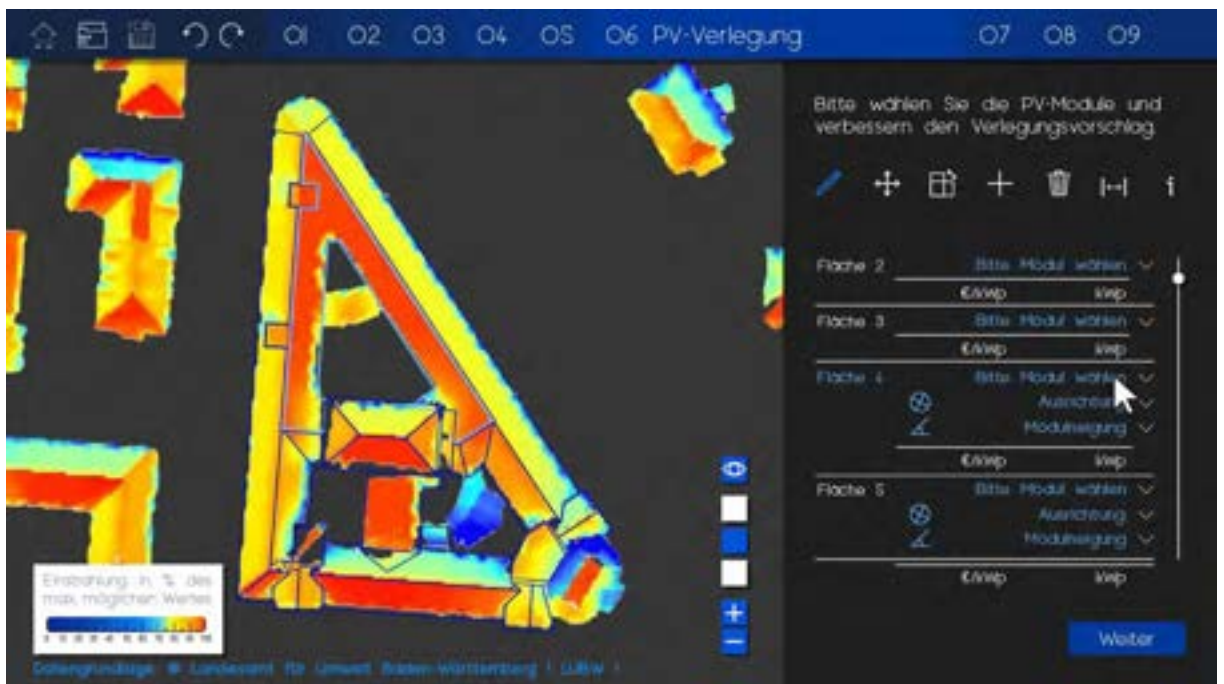

### **06 PV-VERLEGER**

Das Herzstück des Programmes ist das Verlegen der Anlagen. Sobald Arbeitsschritt 07 oder 08 erledigt wurde, kann der Nutzer weitere PV-Verlegungs-Varianten erstellen.

In diesem Abschnitt wählt der Nutzer eine Fläche und sucht dann das zu verlegende Modul aus.

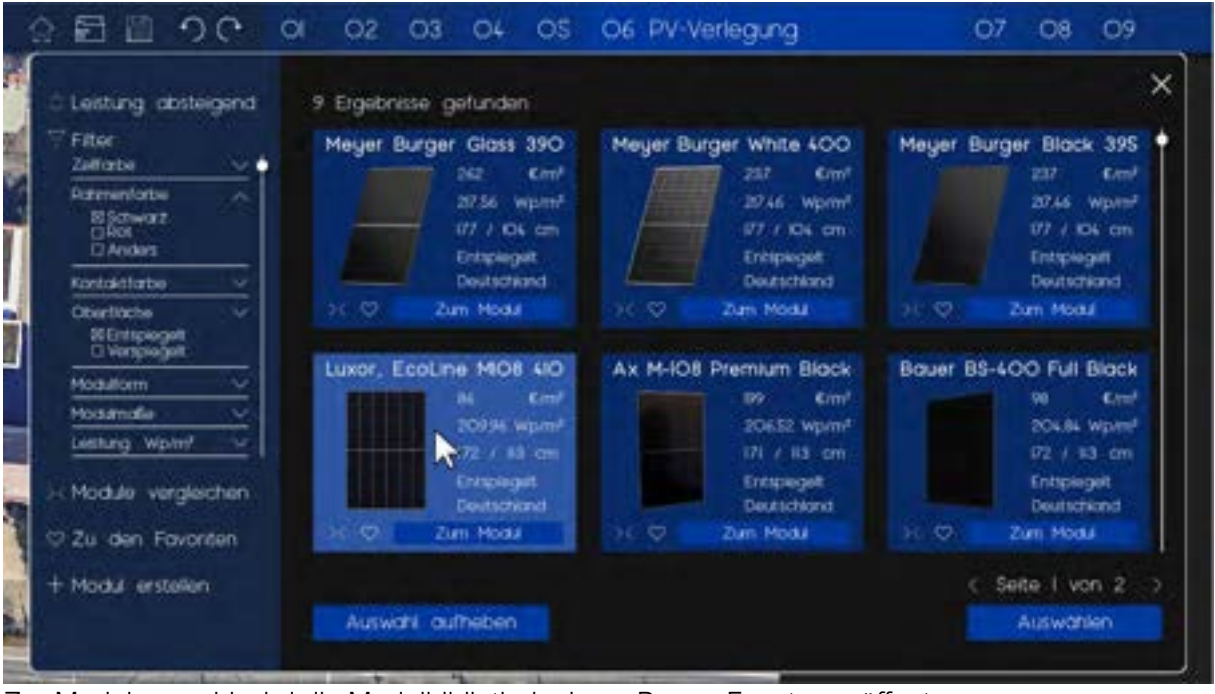

Zur Modulauswahl wird die Modulbibliothek einem Popup Fenster geöffnet. Die Wichtigsten Randwerte sind zu sehen und eine erweiterte Ansicht des Modules kann aufgerufen werden. Auf der linken Seite können die Module gefiltert, Module verglichen oder die Favoriten aufgerufen werden.

Auch kann ein neues PV-Modul erstellt werden, sollte das gewünschte PV-Modul nicht in der Bibliothek hinterlegt sein. Dafür gibt der Nutzer möglichst viele Daten an, besonders wichtig sind dabei die Maße und ein zugeschnittenes Bild.

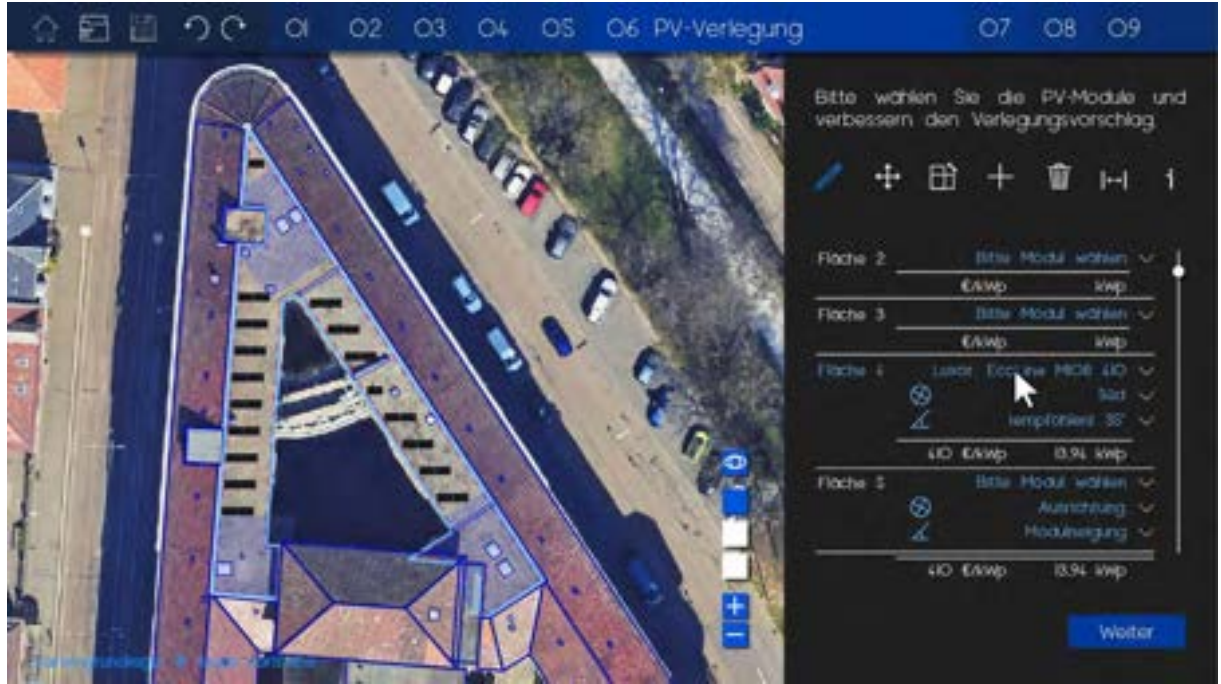

Das Programm verlegt das ausgewählte Modul dann automatisch auf der Dachfläche und beachtet dabei alle Randabstände. Die Randabstände können über das Werkzeug links neben dem Informationsbutton nachträglich verändert werden.

Die vorgeschlagene Modulverlegung kann nun mit den folgenden Werkzeugen manuell verändert werden.

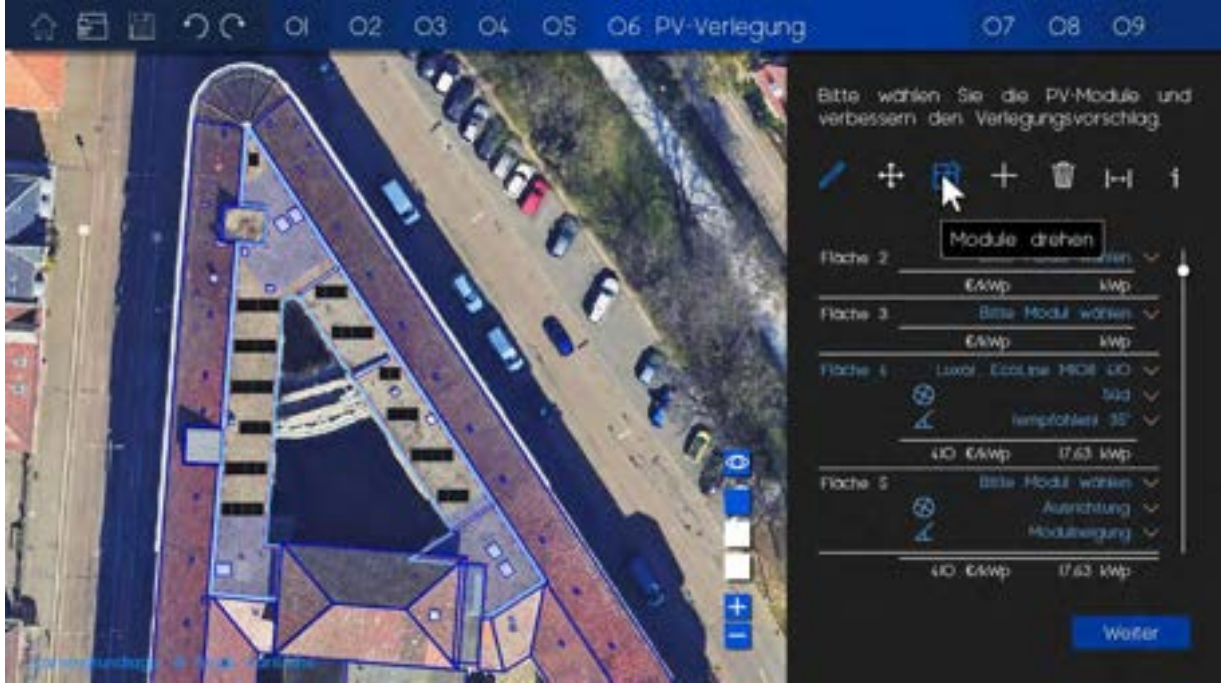

Mit Module Drehen kann zwischen der queren und der hochkannten Ausrichtung der Module gewechselt werden.

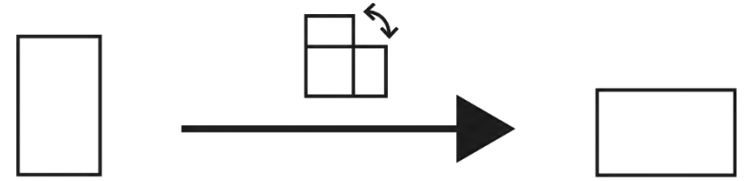

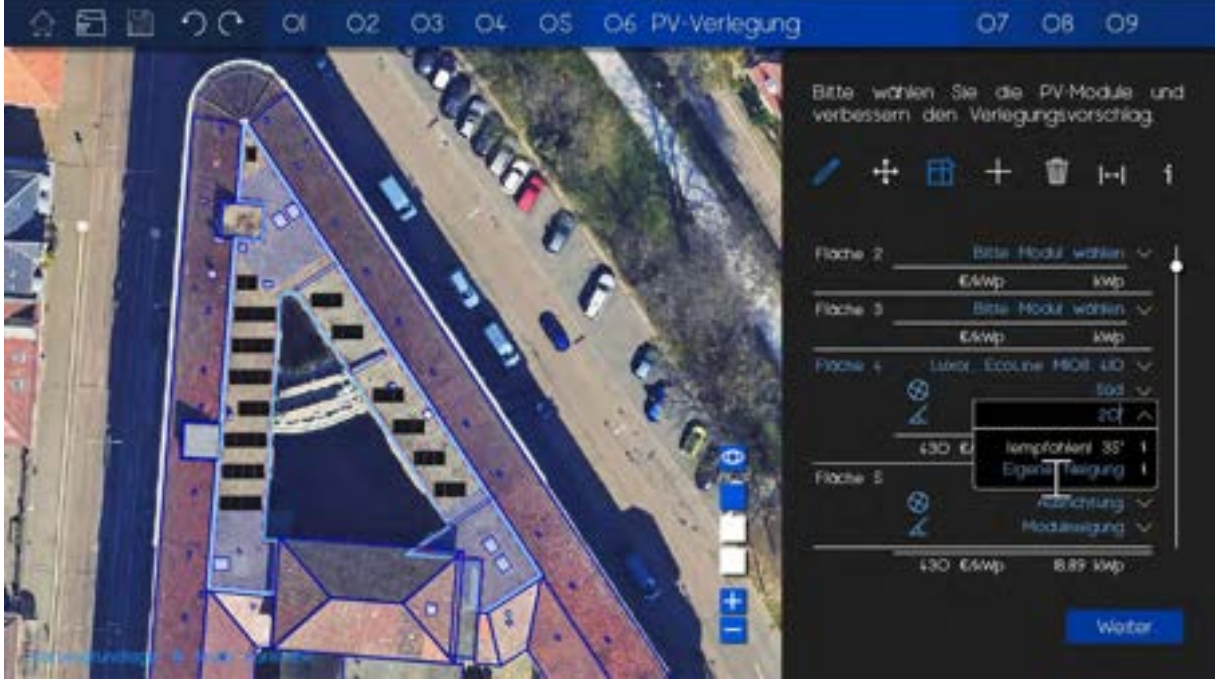

Bei Flachdächern kann auch der Aufstellwinkel angepasst werden. Dabei empfiehlt das Programm den effektivsten Winkel und ändert automatisch den Abstand zwischen den Modulen.

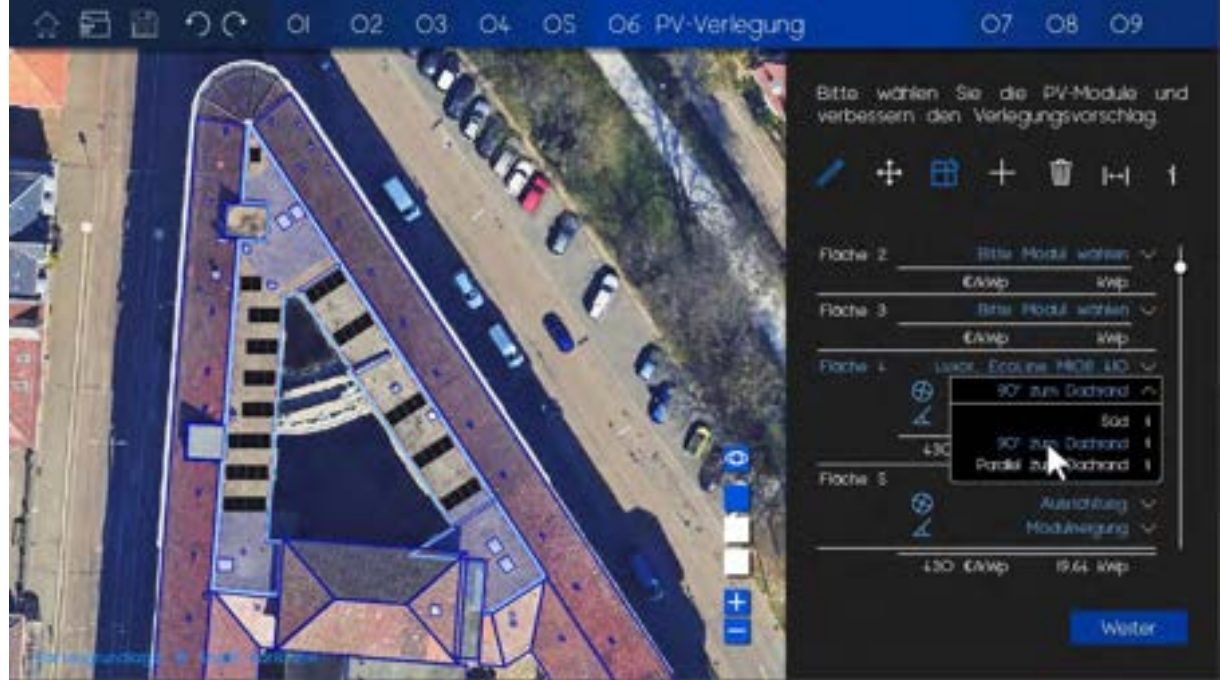

Desweiter kann der Nutzer bei der Ausrichtung zwischen der Südausrichtung für maximalen Energieertrag oder zwischen den Ausrichtungen "90° zum Dachrand" und "parallel zum Dachrand" wählen.

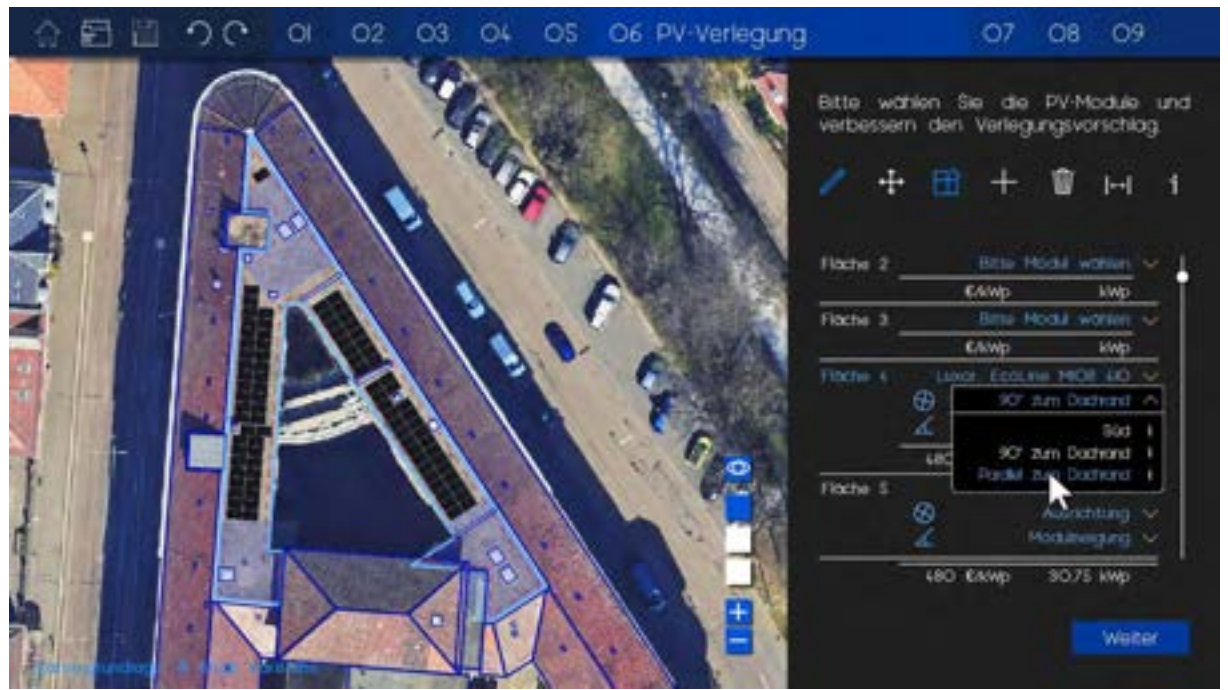

Bei der ostwestlicheren Ausrichtung bei Flachdächern werden die Anlagen automatisch für einen größeren Energieertrag am Morgen und Abend angeordnet (15° Neigungswinkel und /\/\/\ - Anordnung, anstelle von Modulen in Reihen und / / / - Anordnung).

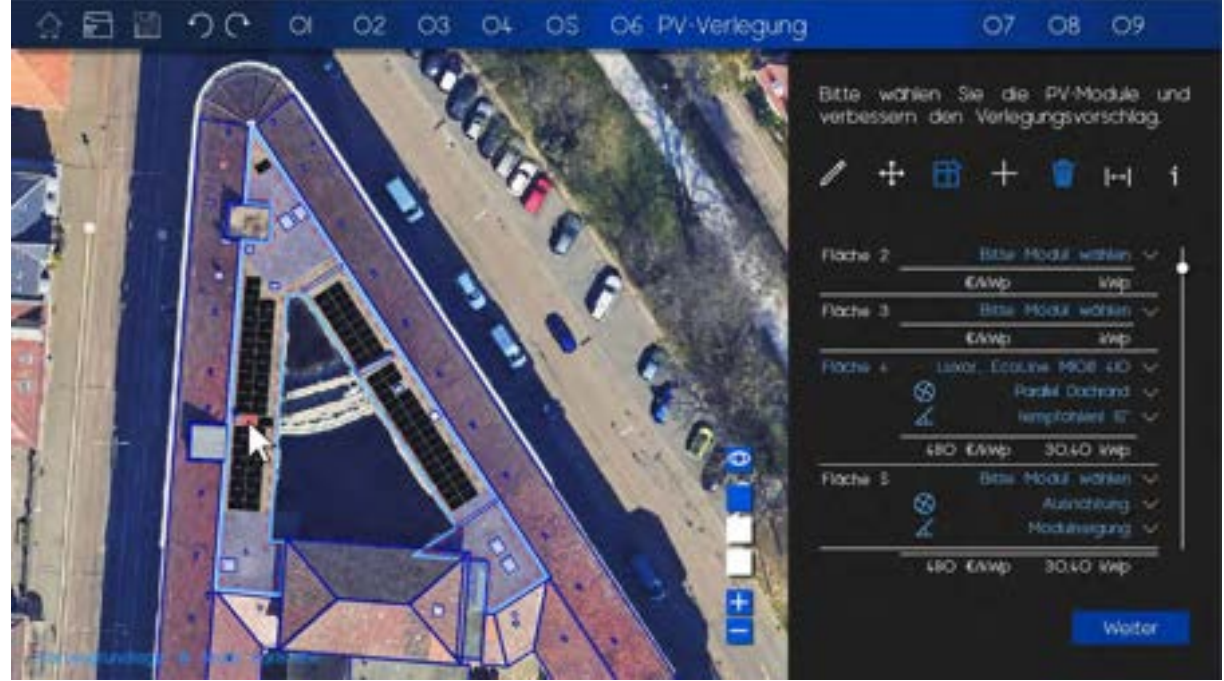

Mit dem Mülltonnen-Werkzeug kann der Nutzer einzelne oder mehrere Module gleichzeitig löschen.

Dabei kann das Ausblenden der Modulbilder über das Augen-Symbol hilfreich sein, dabei bleiben nur die Modulkanten sichtbar und der Nutzer sieht unter anderem, wie hoch das Solarpotential an für jede Modul ist.

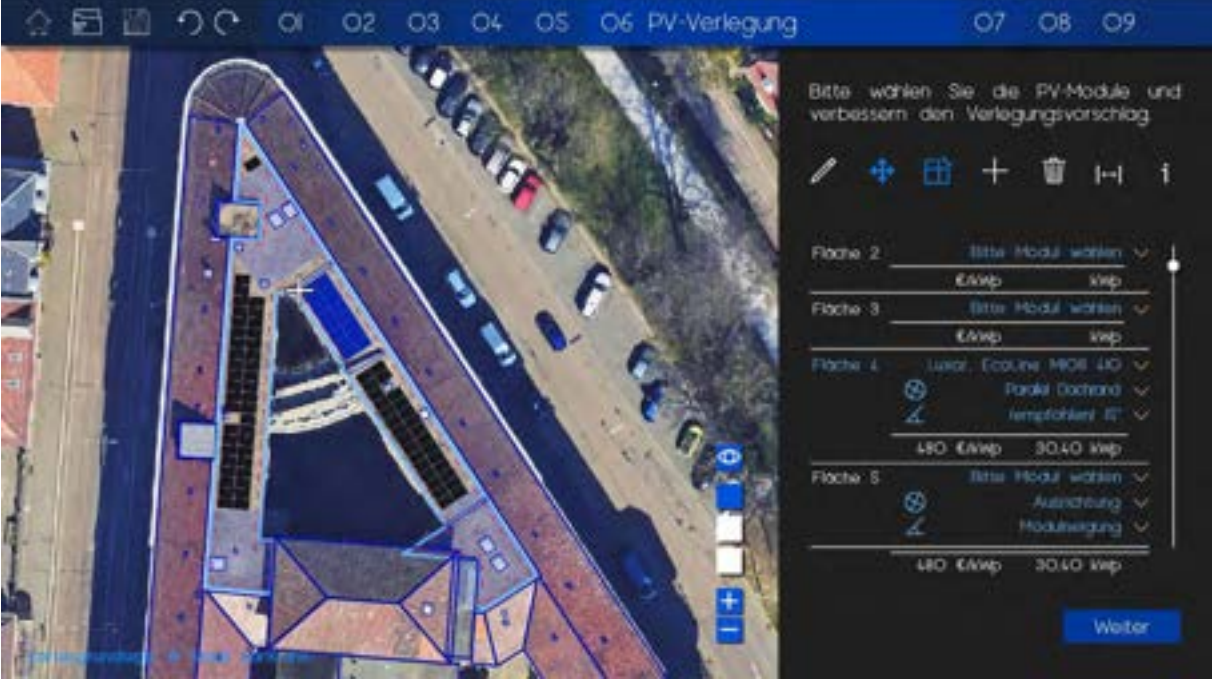

Außerdem kann mit dem Kreuzpfeil-Werkzeug einzelne Module oder Modulgruppen verschoben werden.

So wird für alle gewünschten Dachflächen vorgegangen und eine Verlegungs-Variante erzeugt.

### **07 ERGEBNISSE**

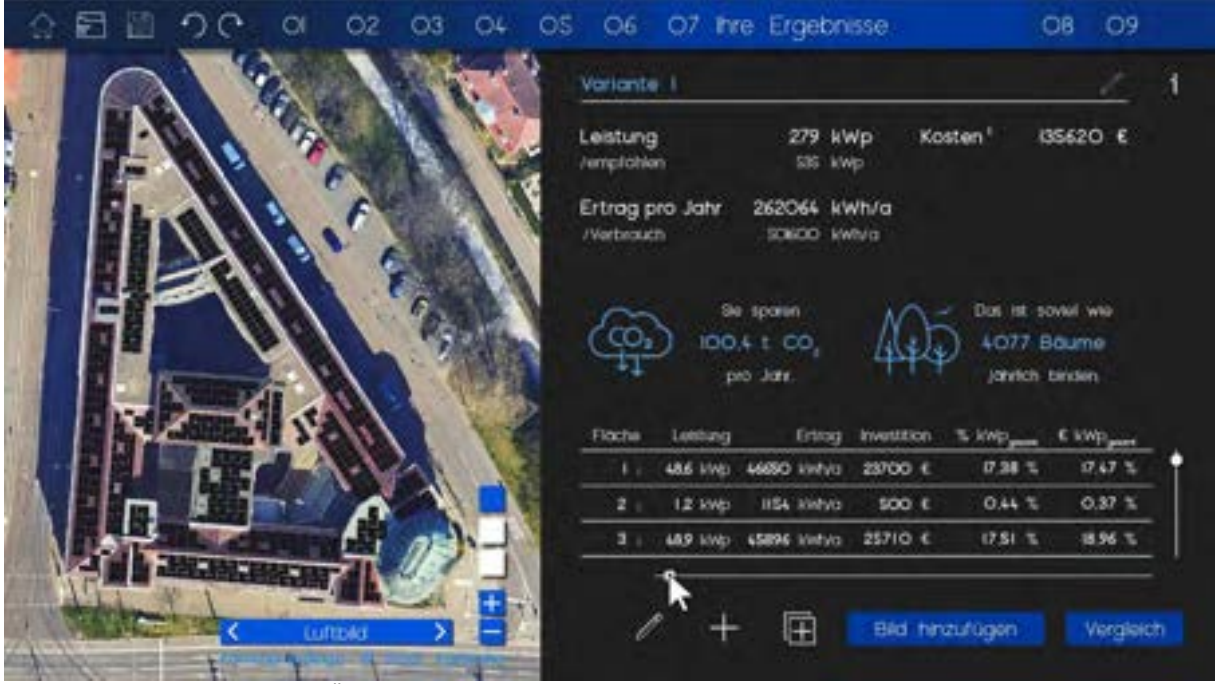

Der siebte Schritt ist eine Übersicht der Ergebnisse. Dabei sind die geschätzte erreichte und die empfohlene Leistung (ergibt sich aus dem Verbrauchsprofil) zu sehen. Der Ertrag steht über dem Verbrauch und rechts die Kosten der Anlage.

Die eingesparten Tonnen CO<sub>2</sub> werden zur Visualisierung mit einer äquivalenten Anzahl an Bäumen angegeben.

Darunter sind die Werte der einzelnen Flächen aufgeführt.

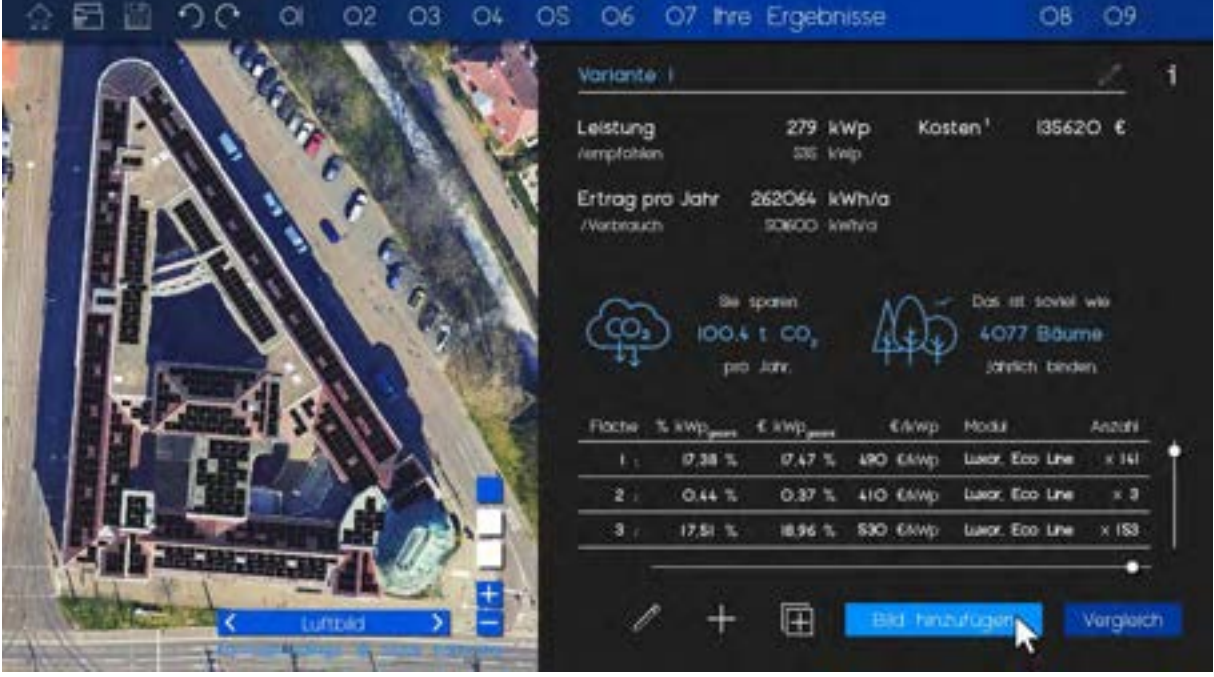

In der untersten Zeile kann der Nutzer von links nach rechts die Variante überarbeiten, eine neue Variante hinzufügen oder die jetzige Variante duplizieren. Schließlich kann mit dem Knopf "Bild hinzufügen" die Module auf ein selbst aufgenommenes Foto projiziert und mit "Vergleichen" alle Ergebnisse nebeneinander angesehen werden.

Links neben dem Zoom– kann man zwischen den verschiedenen Plan/Bildmaterial wechseln.

Hinterlegtes Material:

- Treibhausgasemission des Strommix
- Treibhausgasemissionen der Solar-Module/ Erfahrungswerte

### **08 BILD**

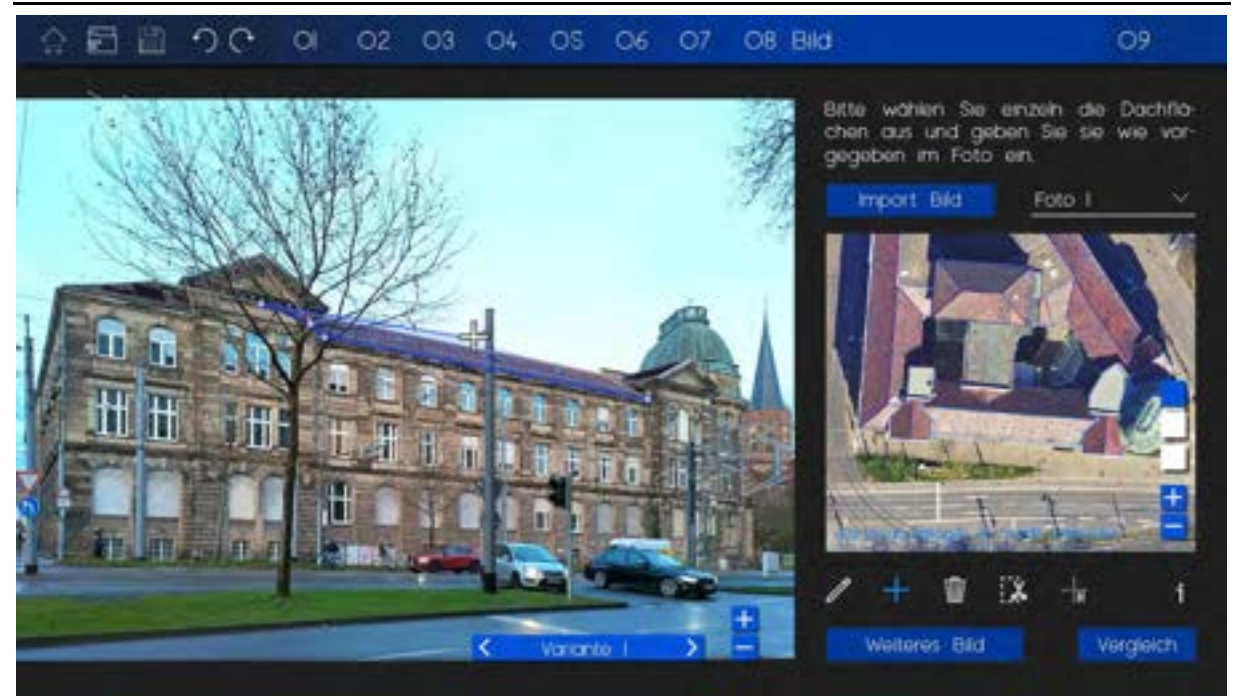

Zu dieser Seite kommt der Nutzer, wenn er "Bild hinzufügen" auf der vorherigen Seite gewählt hat.

Hier lädt er ein eigenes Bild hoch (Import Bild oder weiteres Bild). Der Nutzer kann, sollte er mehr als ein Bild hochgeladen haben, recht neben dem Import-Knopf zwischen diesen wechseln. Außerdem kann er zwischen den einzelnen Varianten über das Varianten-Feld auf dem Bild springen.

Der Nutzer wählt auf dem Plan, die zu projizierende Dachflächen aus und bekommt dann schrittweise angezeigt, welche Eckpunkte er auf dem Bild auswählen muss. Sobald die Fläche fertig ausgewählt ist, wird die Projizierung erzeugt.

Auch hier sind die Werkzeuge ähnlich wie zuvor: mit dem Stift werden Eckpunkte verschoben, mit dem Plus eine neue Fläche auf das Bild projiziert und mit dem Mülleimer wird sie gelöscht.

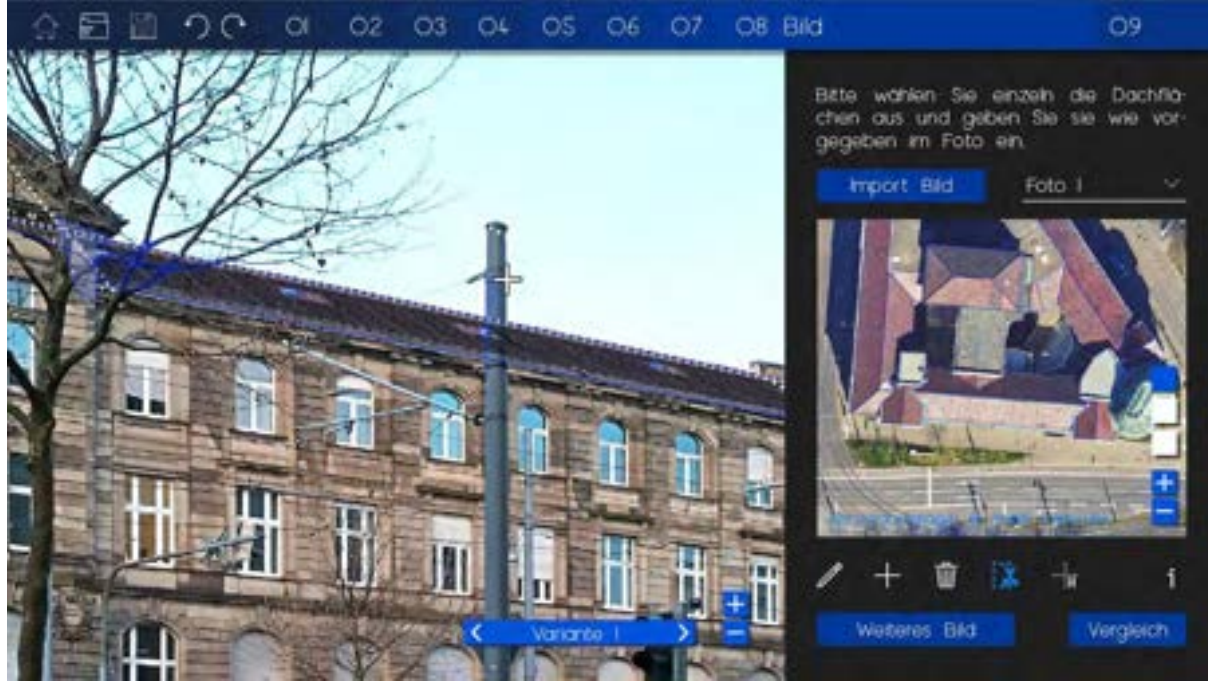

Zur Verbesserung der Darstellung kann der Nutzer mit dem Scheren-Werkzeug, Dinge im Vordergrund des Bildes markieren, damit sie von der Projektion der Module nicht verdeckt werden.

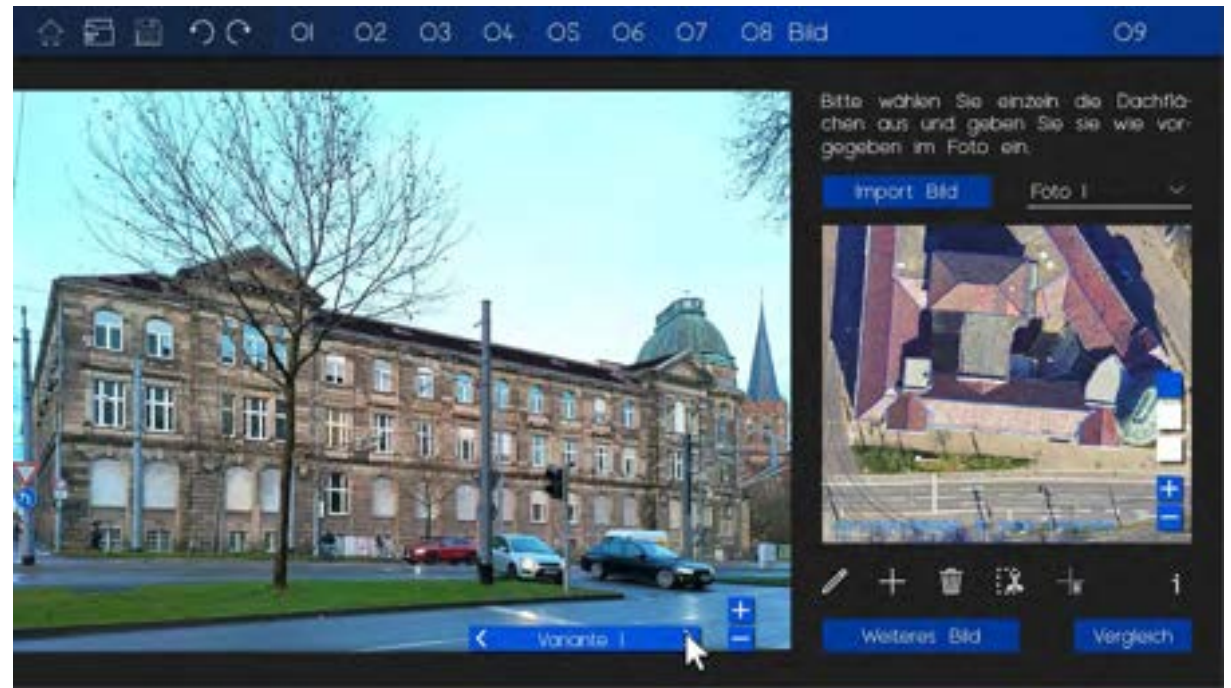

Falls schon weitere PV-Verlegungs-Varianten angelegt wurden, kann zwischen ihnen über den Variante-Button gewechselt werden und die Projizierung werden automatisch erzeugt.

### 日目つぐ  $\alpha$  $O2$  $O3$  $O4$  $OS$ O6 07 OB Bild

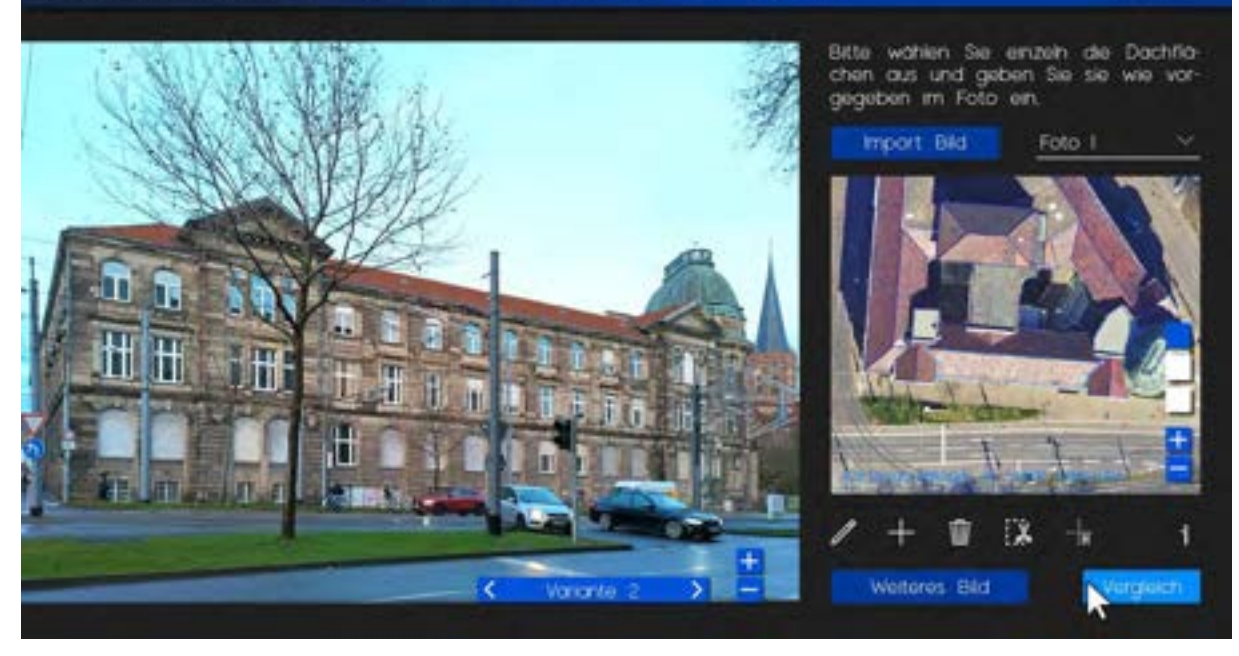

### **09 VERGLEICH**

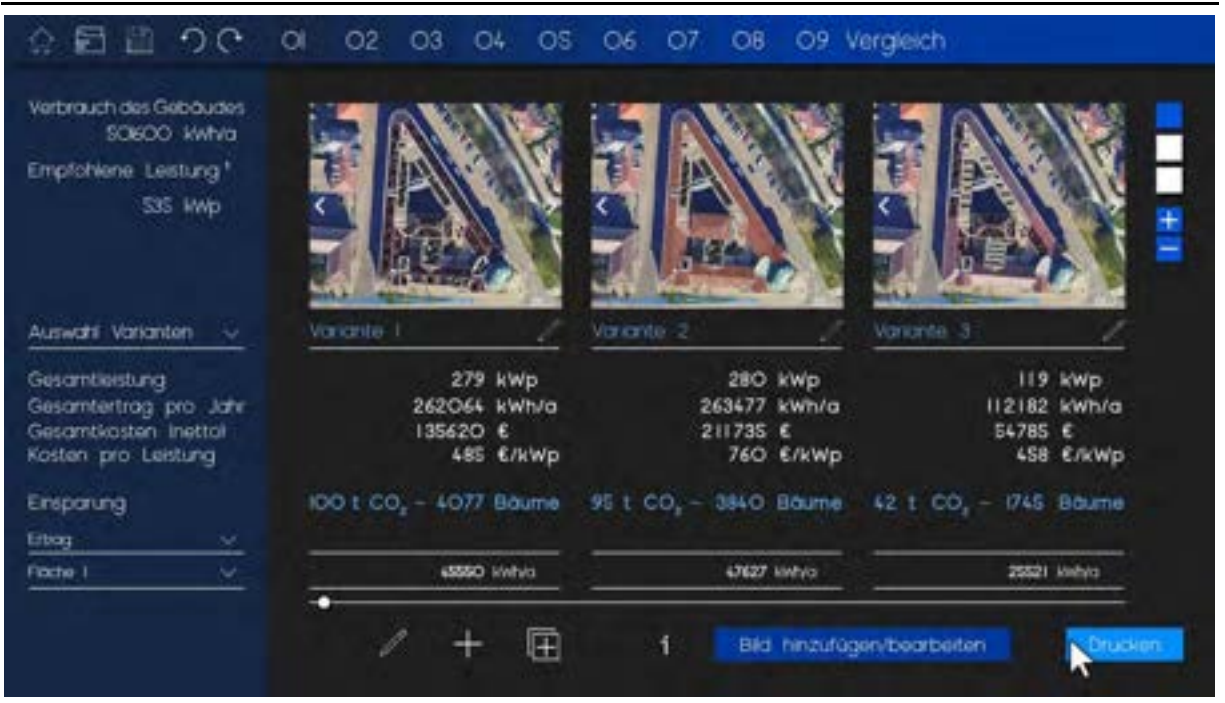

Zum Schluss können die Verschiedenen Varianten durch drücken von "Vergleich" auf der Seite 07 Ihre Ergebnisse oder 08 Bild nebeneinander angezeigt werden. Unter "Auswahl Varianten" kann der Nutzer aussuchen, welche angezeigt werden sollen. Und unten kann zwischen Vergleichsparameter und Dachflächen gewechselt werden. Schließlich können alle Ergebnisse gedruckt werden.

O9

### **MODUL-BIBLIOTHEK**

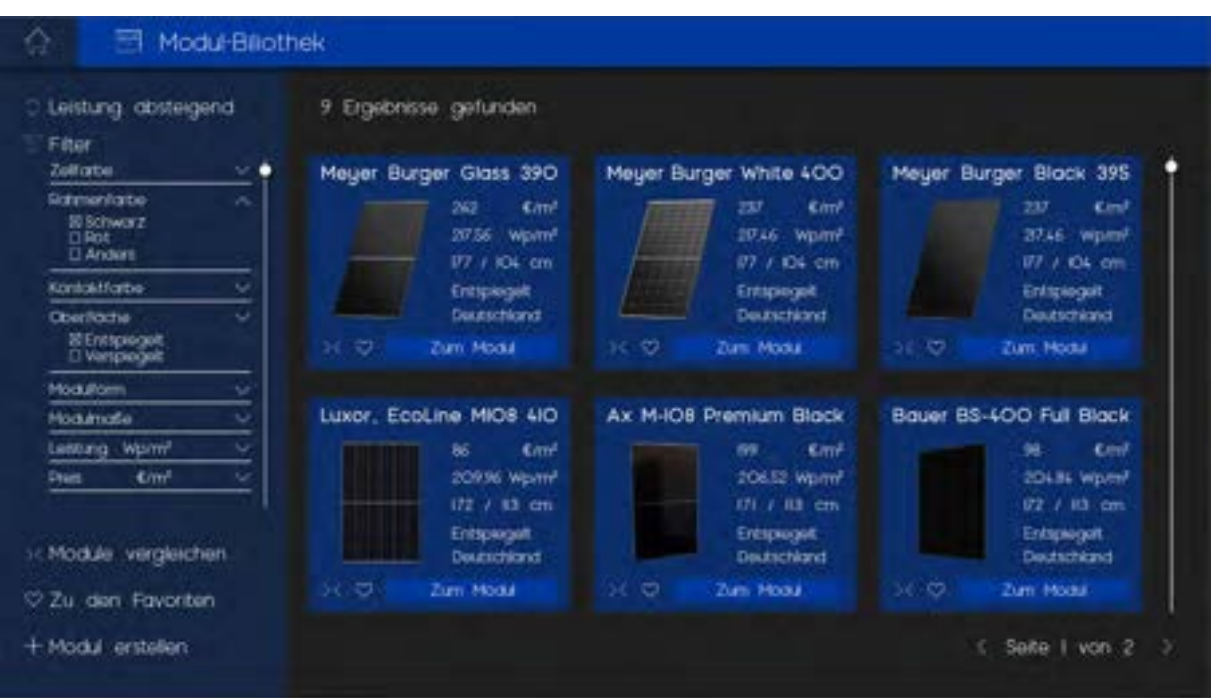

Hier sind alle gespeicherten Solarmodule zu finden. Sie können gefiltert, sortiert, favorisiert und miteinander verglichen werden. Jedes Modul ist mit Eckdaten aufgeführt und kann für genauere Betrachtung ausgewählt werden.

Fall ein anderes PV-Modul gewünscht ist, kann ein neues Modul erstellt werden. Das kann dann auch im PV-Verleger ausgewählt und verwendet werden.

### **4 NÄCHSTE SCHRITTE**

Der hier dargestellte digitale PV-Verleger wäre ein hilfreiches Tool für Eigentümer\*innen mit Wunsch auf eine Solaranlage bei der Entscheidung und im Gespräch mit Planern und dem Denkmalamt.

Es gibt bereits private wie auch Ansätze aus der öffentlichen Hand für einen allgemeinen digitalen Photovoltaikverleger. Diesen fehlt jedoch Hauptfunktionen für die Nützlichkeit bezogen auf den Denkmalschutz.

Es würde den Aufwand für das hier dargestellte Tool deutlich verringern, wenn es in ein bereits bestehenden Solarkataster, wie den von der LUBW, integriert wird. Das würde auch die Ergebnisse durch die Aufnahme weitere Parameter verbessern.

Das meiste der in diesem Dokument aufgezeigten, benötigten Datengrundlagen werden schon jetzt vom Land verwendet und regelmäßig erneuert. Es ist also nur noch die Programmierung des Tools notwendig.

# MOCKUP EINES DIGITALER PHOTOVOLTAIK VERLEGER

TEAM JOHANNA MARKUS SOPHIA MARKUS

O

 $\blacktriangleright$ 

 $\bigcirc$ 

SEMINAR

MEHR SOLARENERGIE = WENIGER DENKMALSCHUTZ?

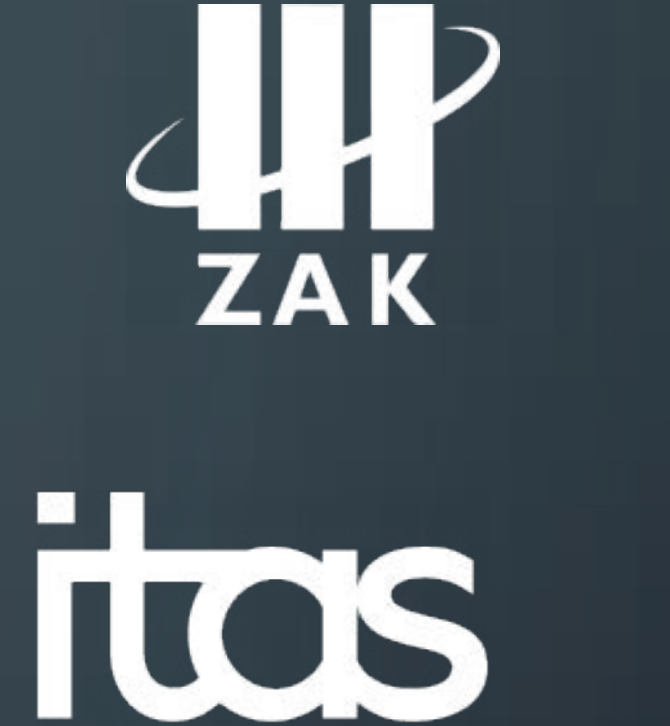

Karlsruher Transformationszentrum für Nachhaltigkeit und Kulturwandel

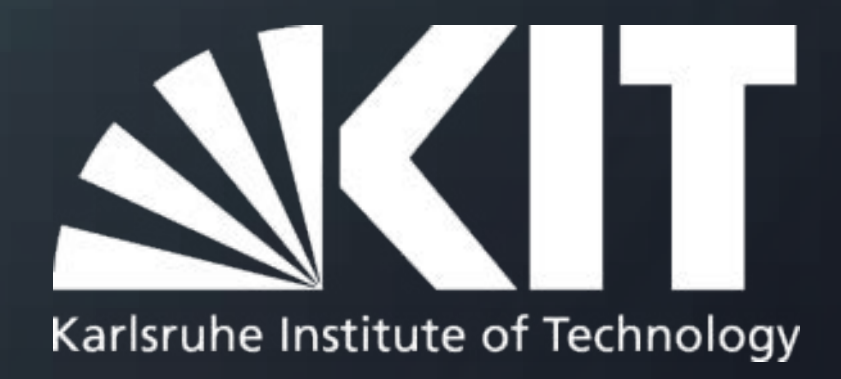

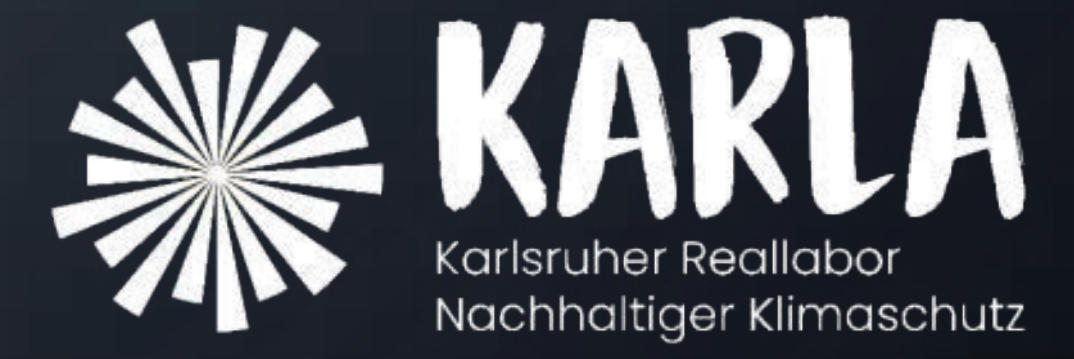

## MOTIVATION

Für: • Eigentümer Vorteil:

• Vorstellung von dem Vorhaben

• Bessere Argumentationsposition

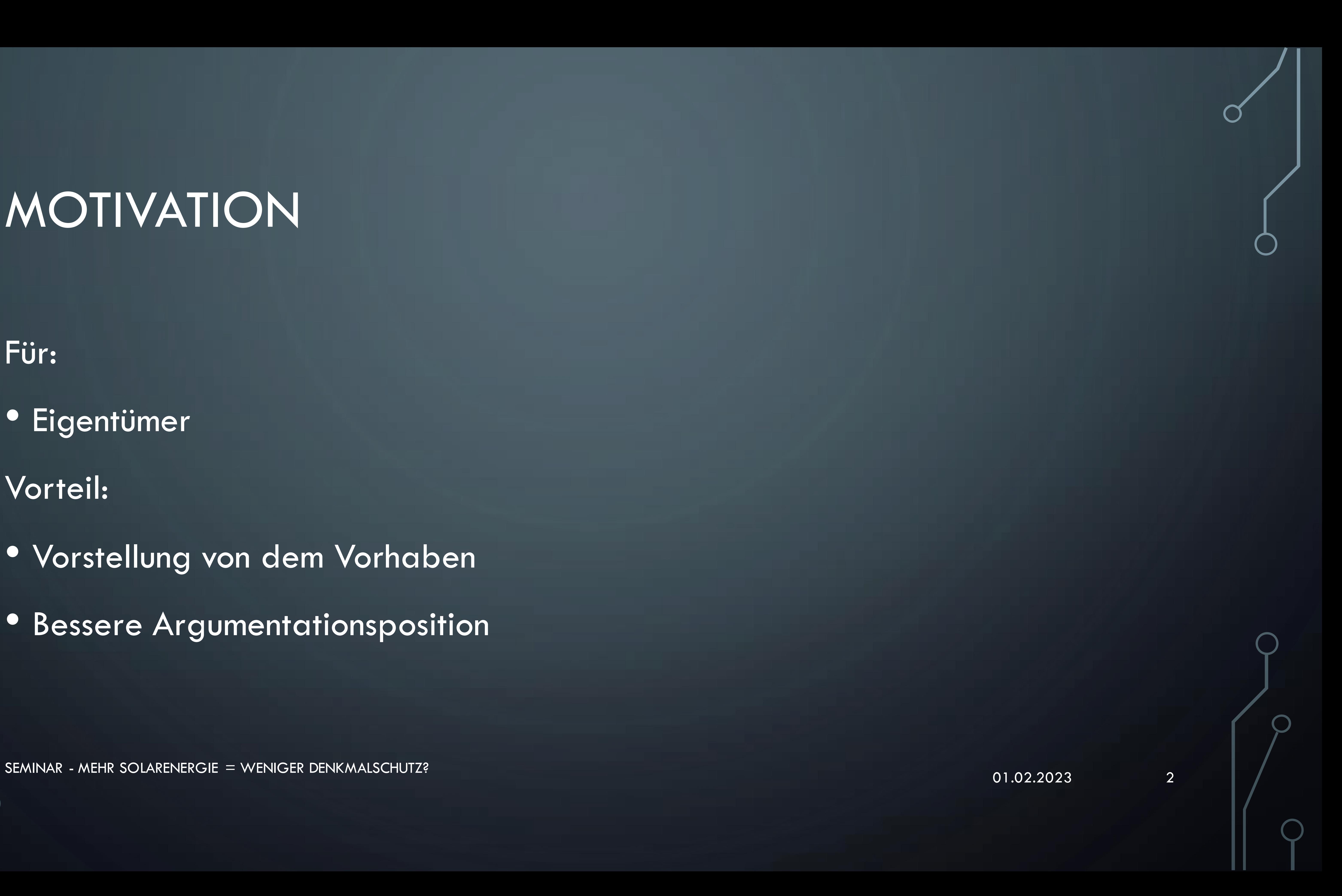

## ANDERE PROGRAMME

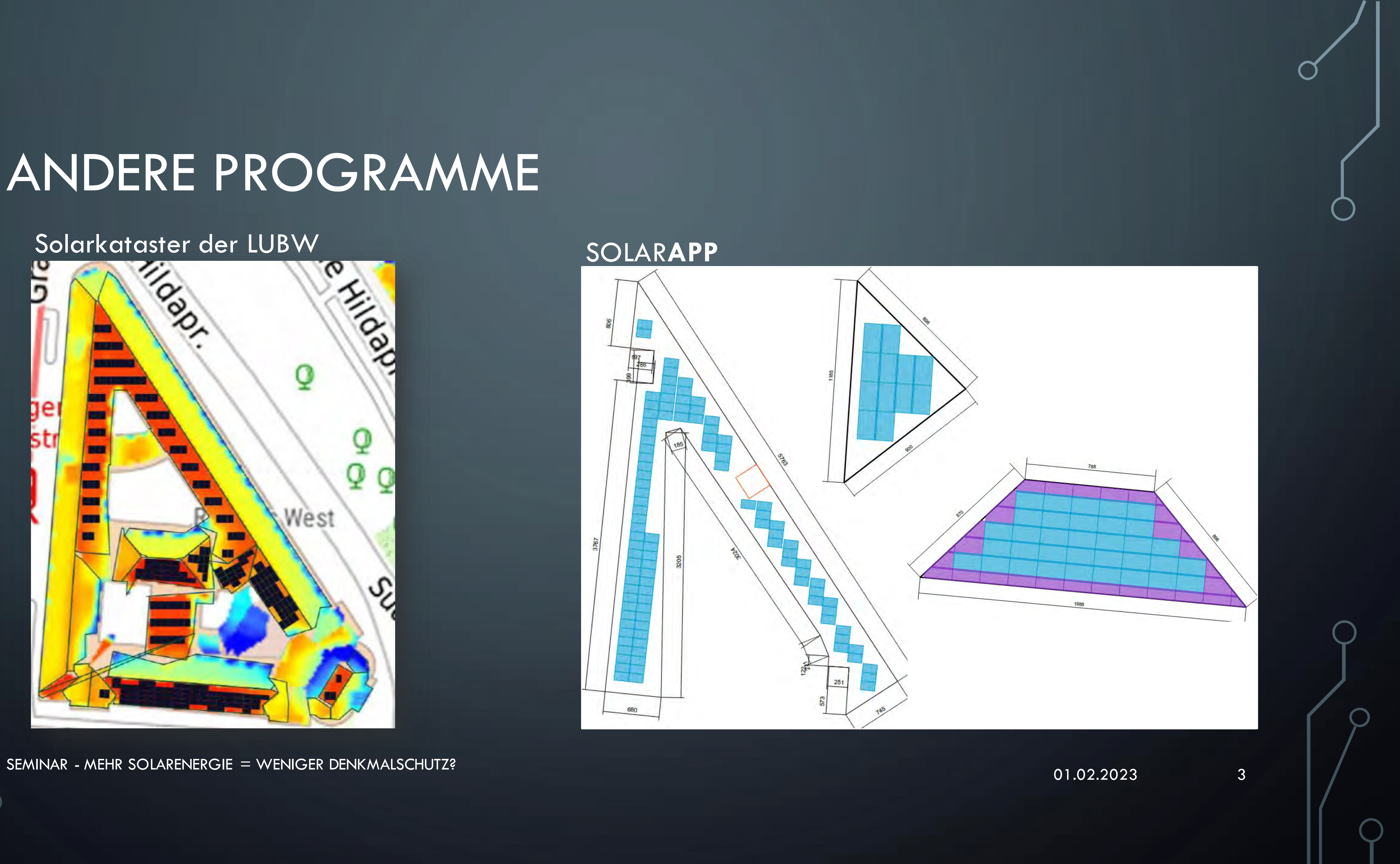

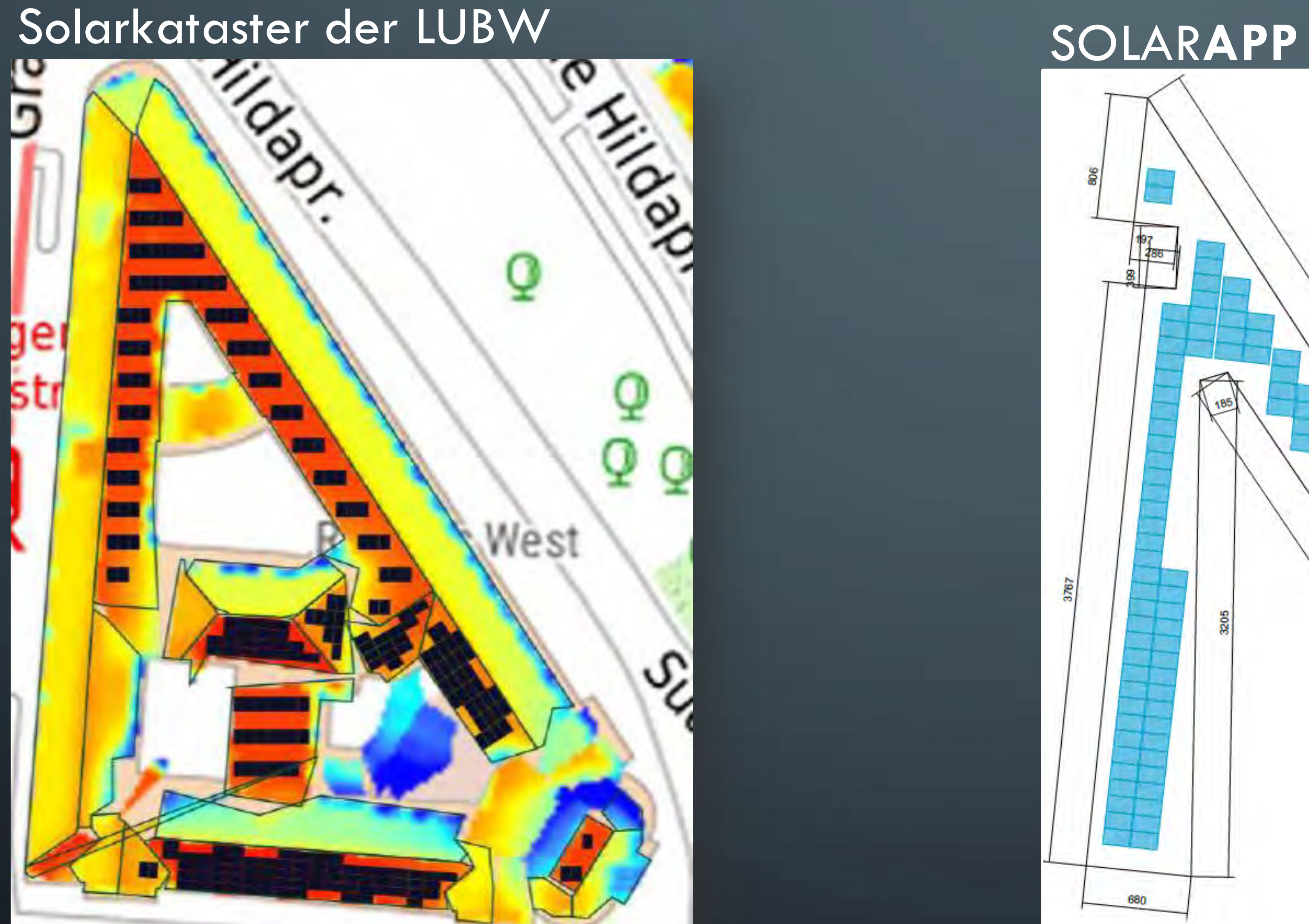

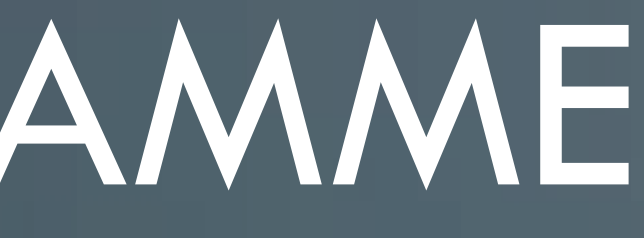

## METHODIK

### • Zunächst: Versuch Programm zu schreiben + Modulbiliothek

### • Jetzt: Mockup vorgestellt anhand des Rathaus West

01.02.2023 SEMINAR - MEHR SOLARENERGIE = WENIGER DENKMALSCHUTZ? 4

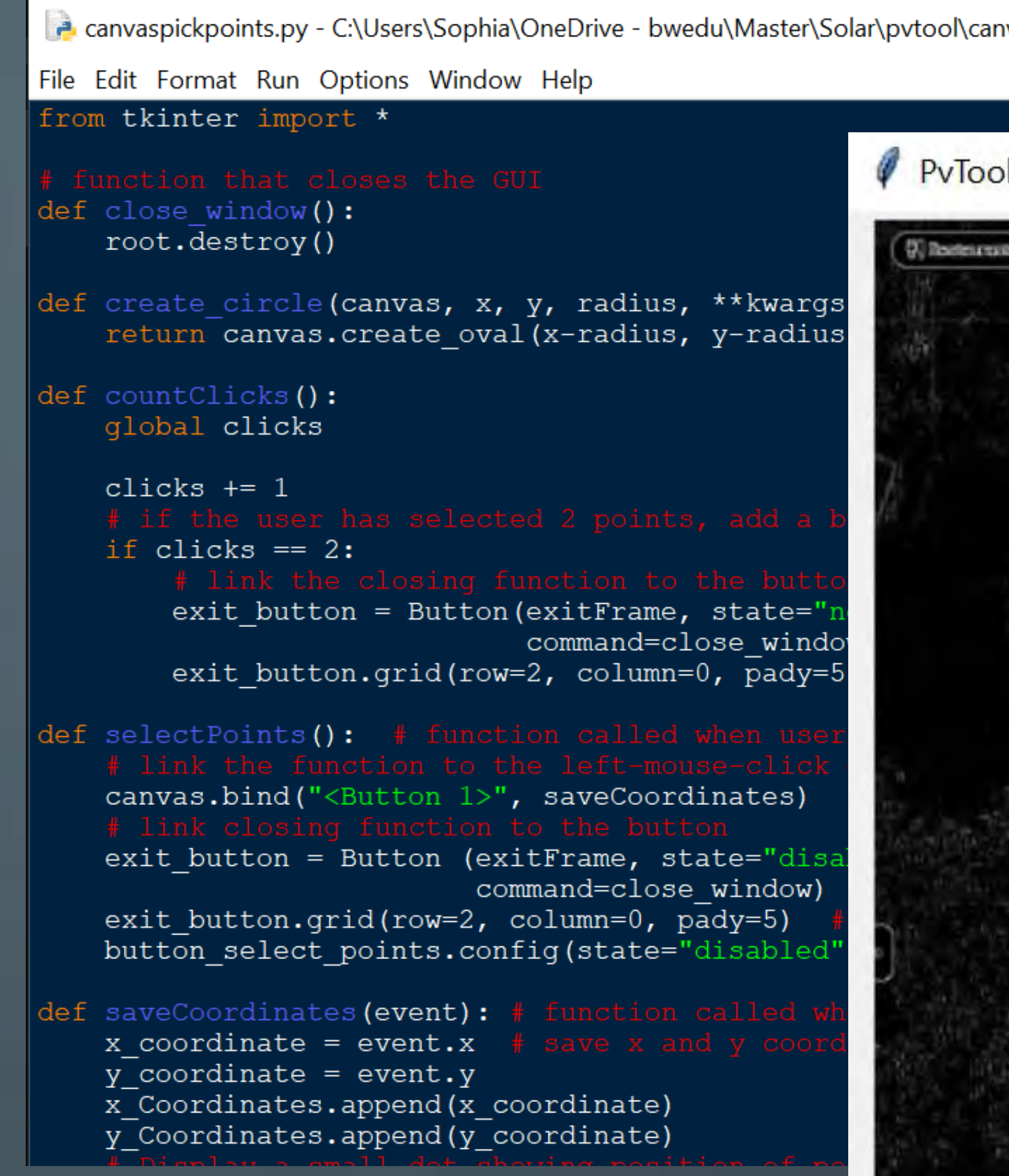

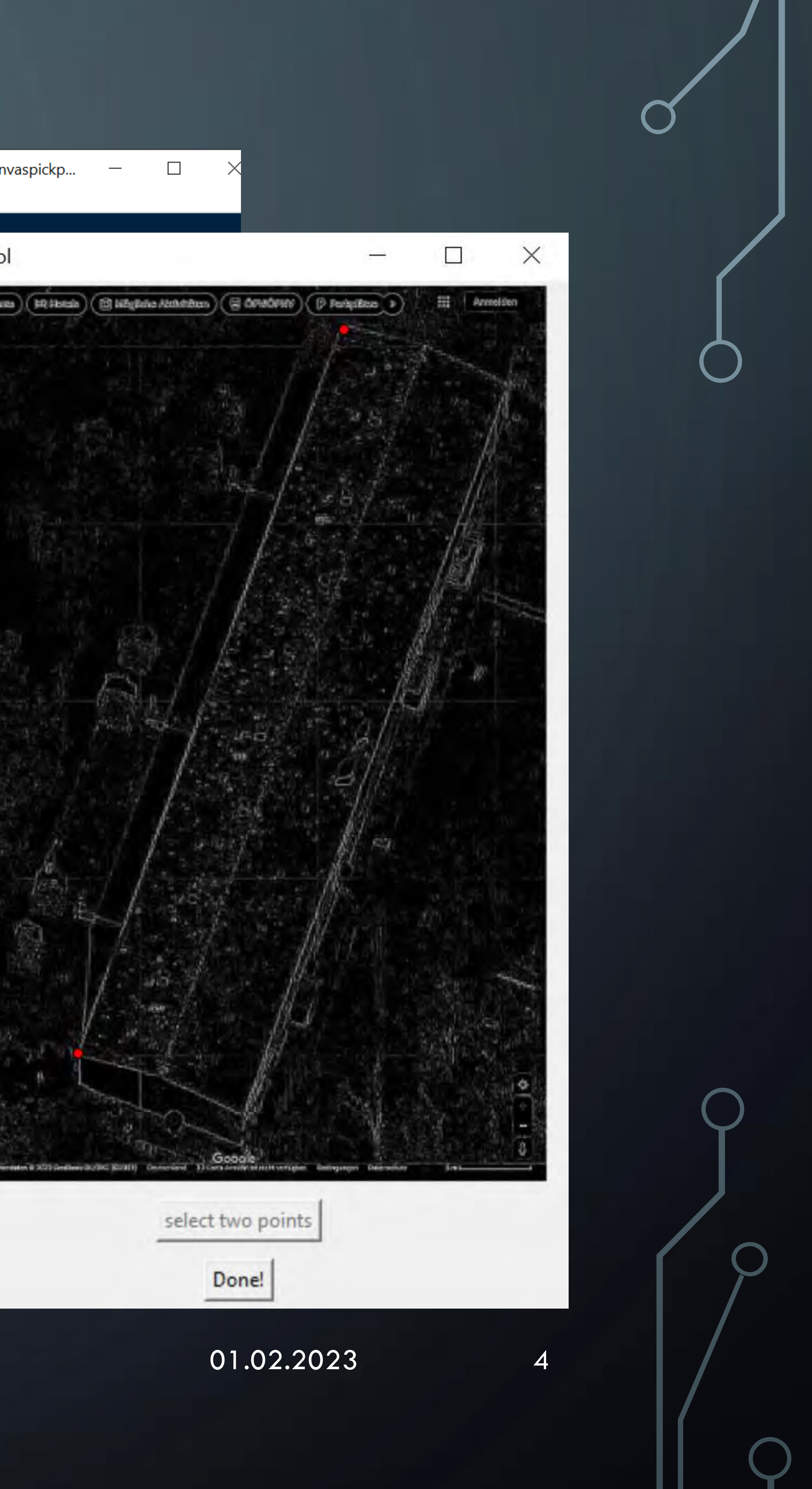

## DIGITALER PHOTOVOLTAIK-VERLEGER

### Mit dem Photovoltaik-Verleger finden Sie die beste Photovoltaikanlage für Ihr Gebäude!

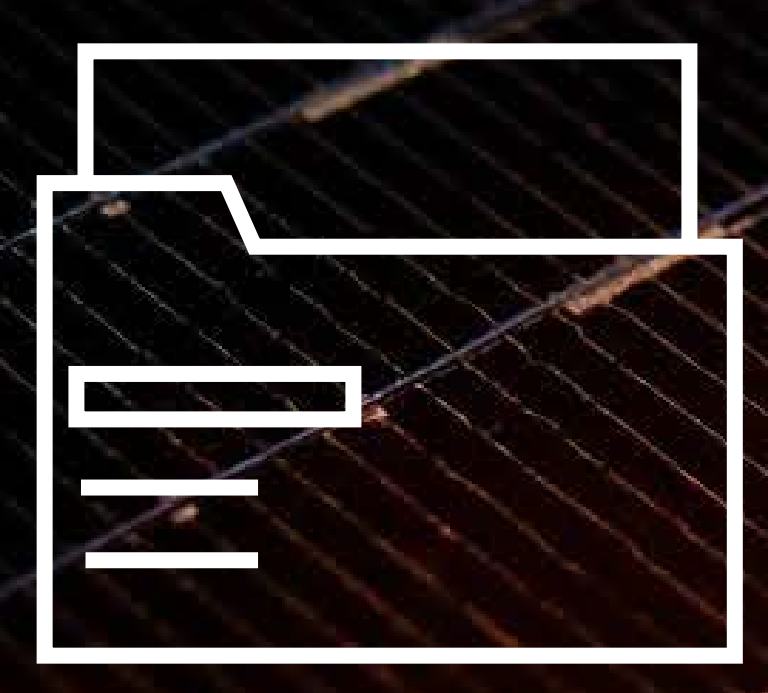

Digitaler Photovoltaik-Verleger © 2023 von Johanna Markus. Sophia Markus ist lizenziert unter <u>[CC BY-NC-SA 4.0](http://creativecommons.org/licenses/by-nc-sa/4.0/?ref=chooser-v1)</u>

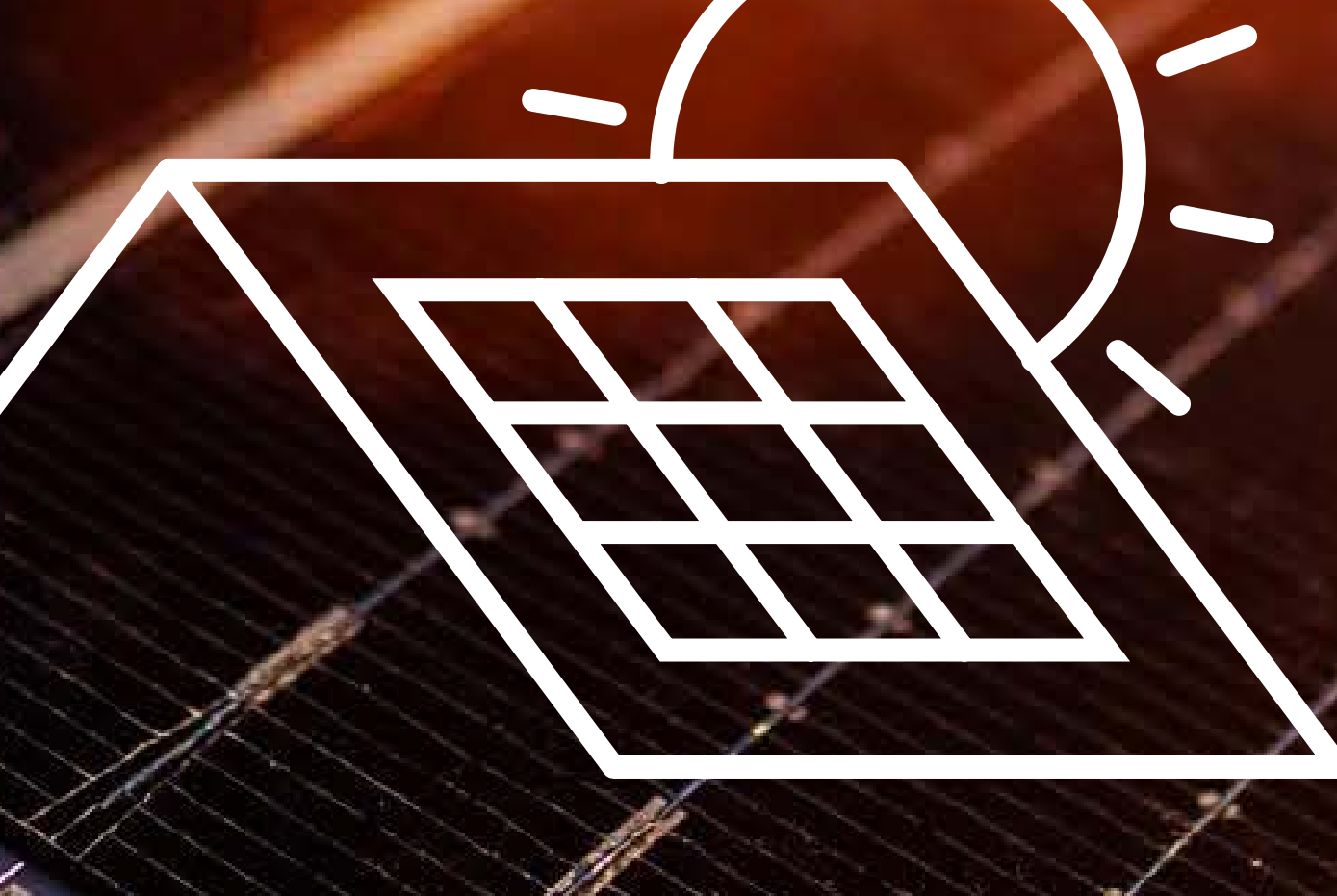

Projekt öffnen 1988 – Verleger starten National PV-Module

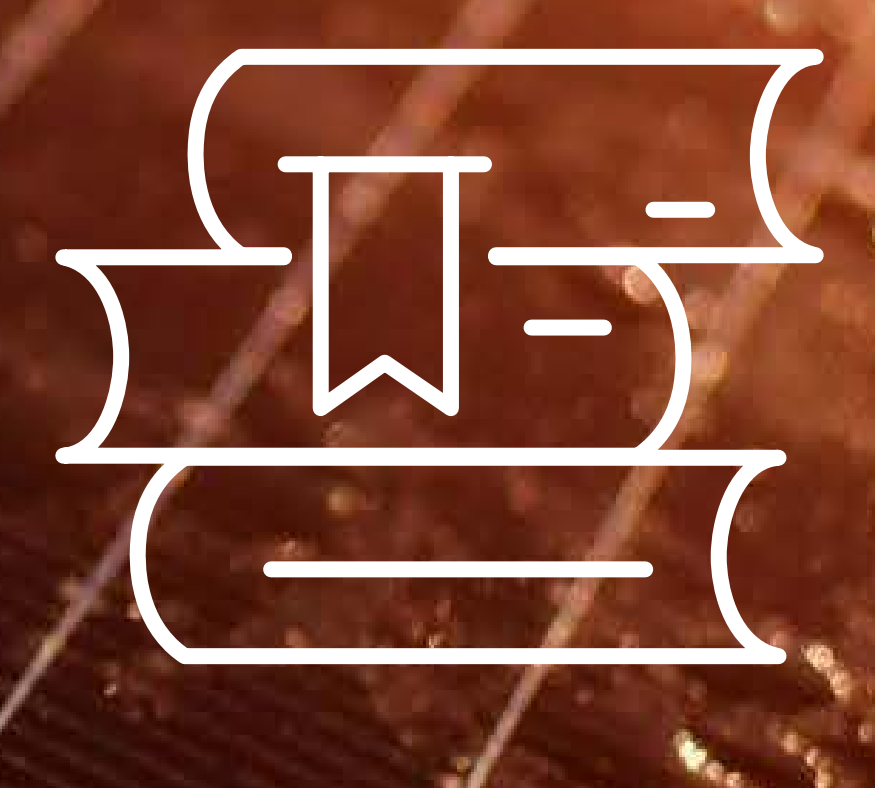

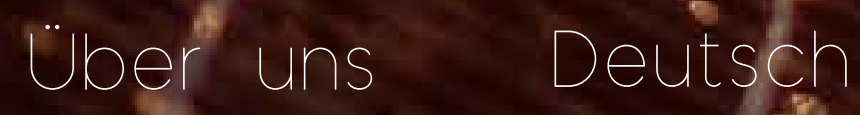

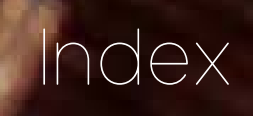

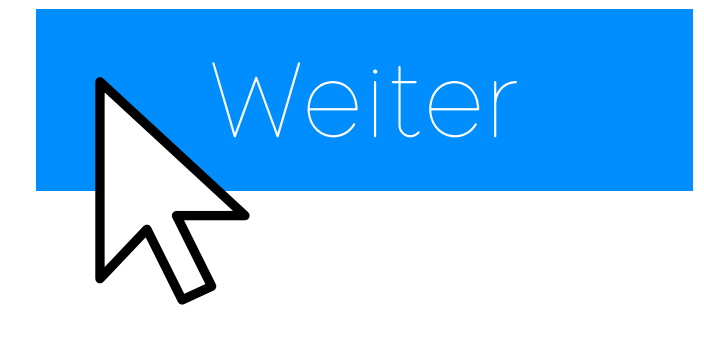

## 09 Vergleich Ergebnisse

- 
- 
- 

- OI Standort
- 02 Dachflächen
- 03 Sperrflächen
- 
- 04 Dachneigung 05 Stromverbrauch
- 06 PV-Ver legung
- 07 Ihre Ergebnisse
	-
- 08 Bildbearbeitung
	-

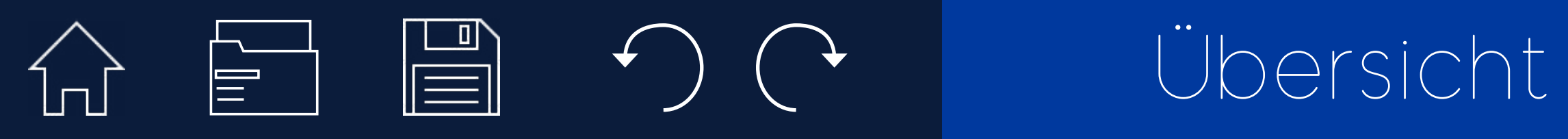

## DIGITALER PHOTOVOLTAIK-VERLEGER

Anzeigen

### Wo soll Ihre Solaranlage installiert werden?

Rathaus West, Kaiserallee 4, Karlsruhe |

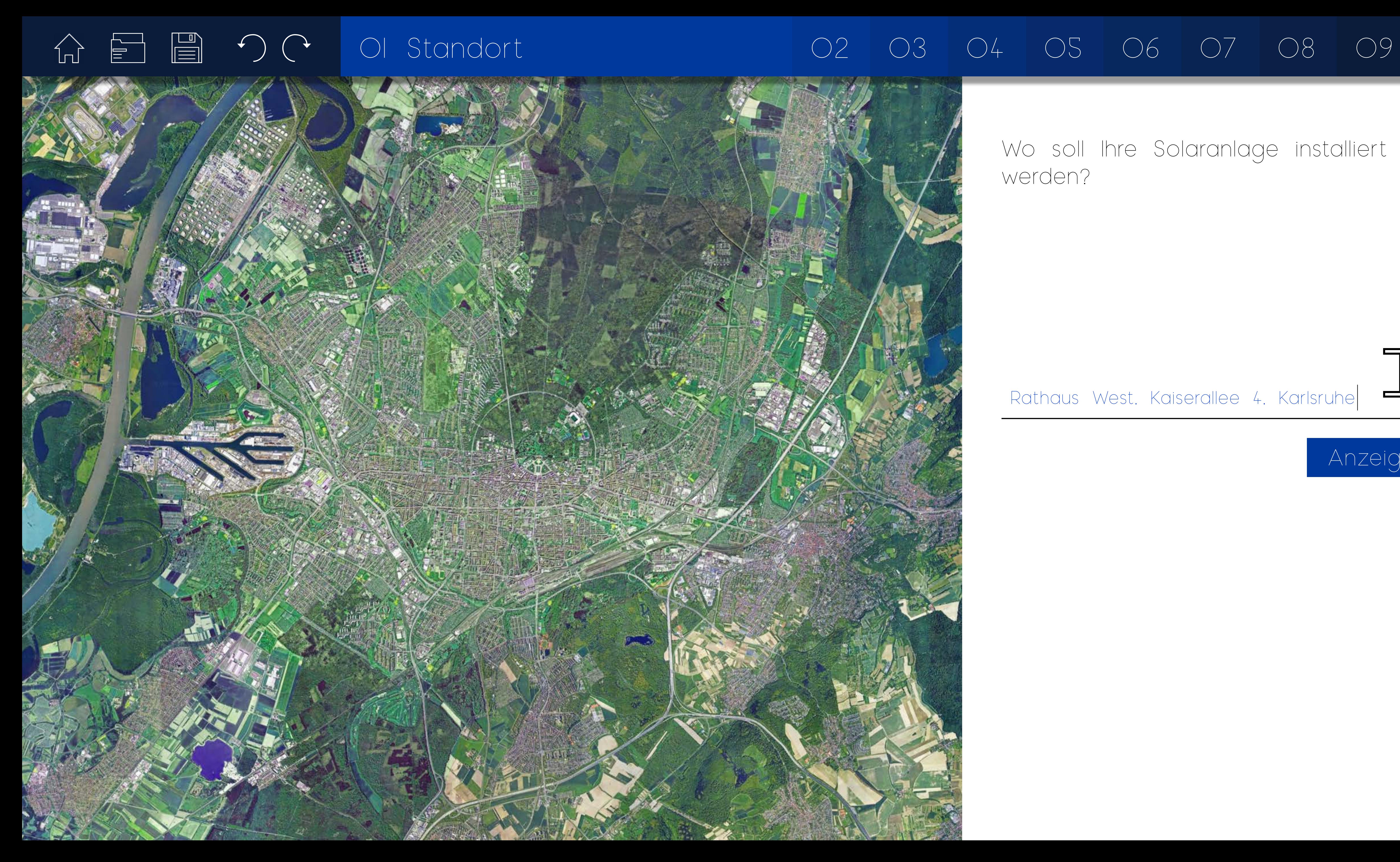

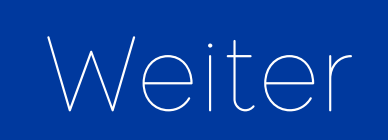

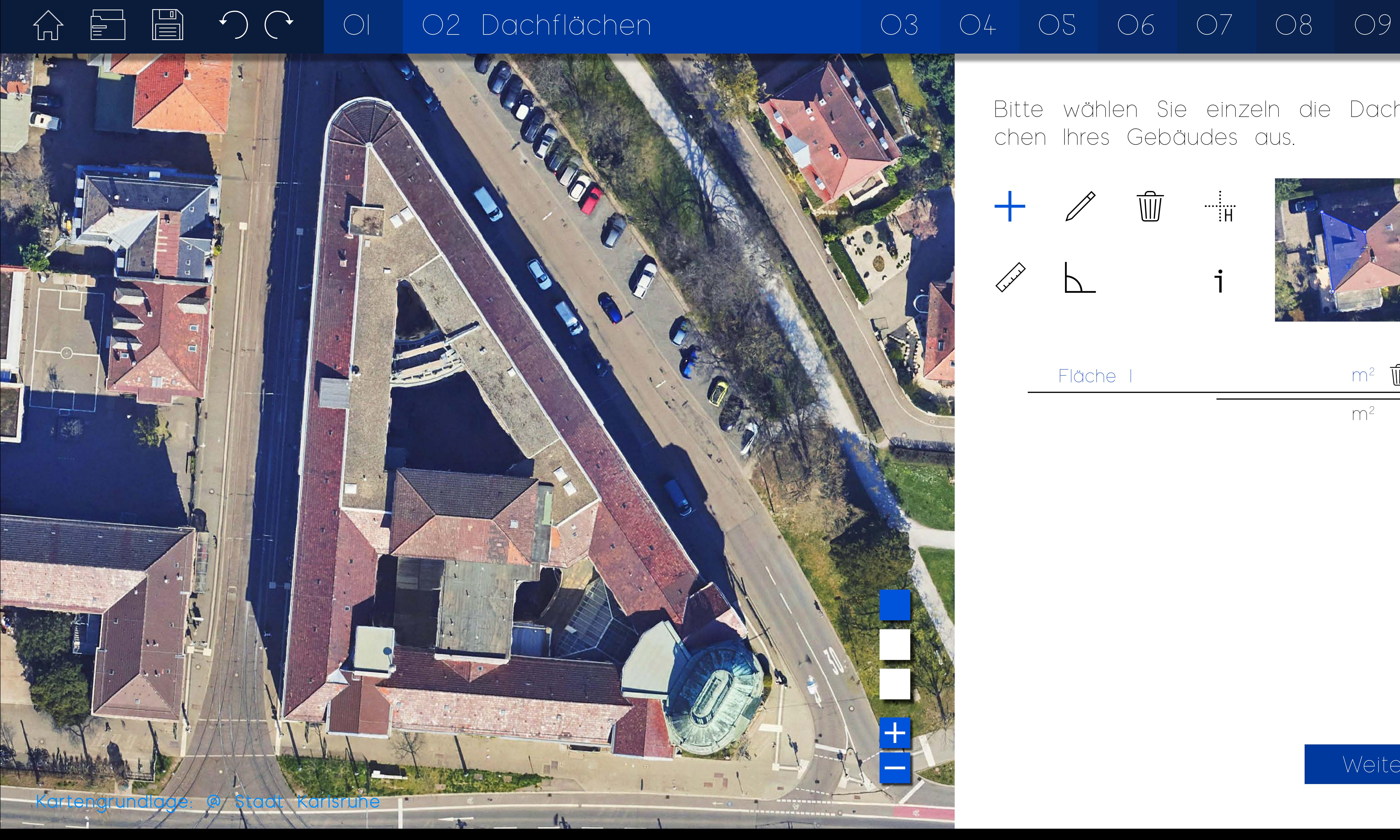

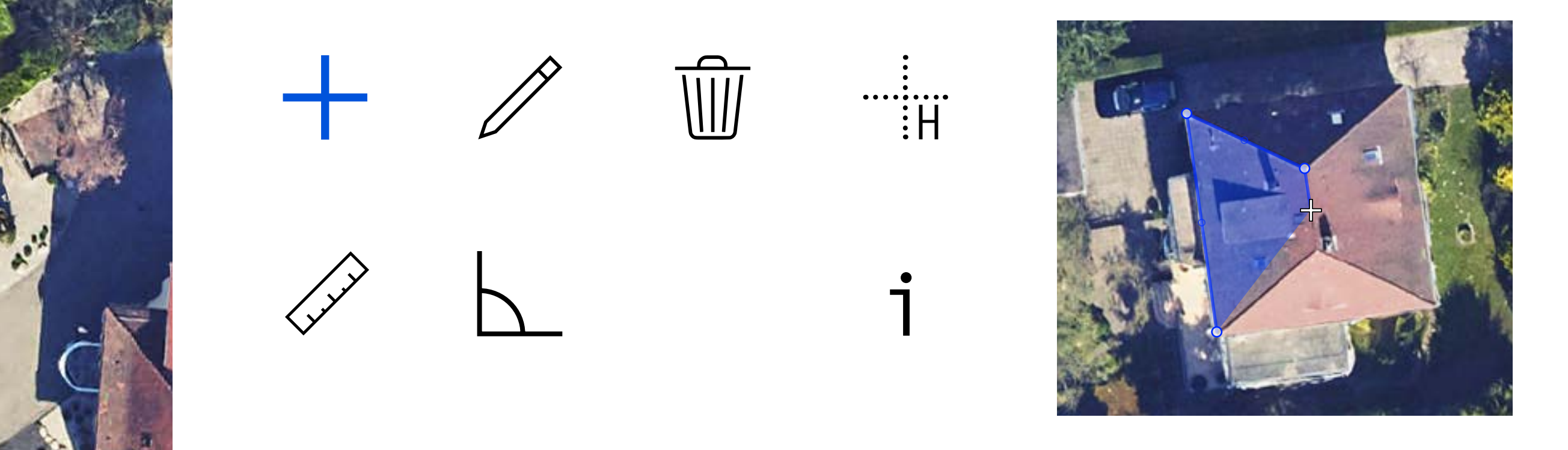

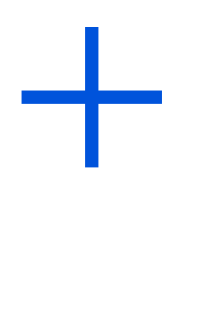

 $\sqrt{\frac{1}{10}}$ Fläche I m<sup>2</sup>  $m<sup>2</sup>$ 

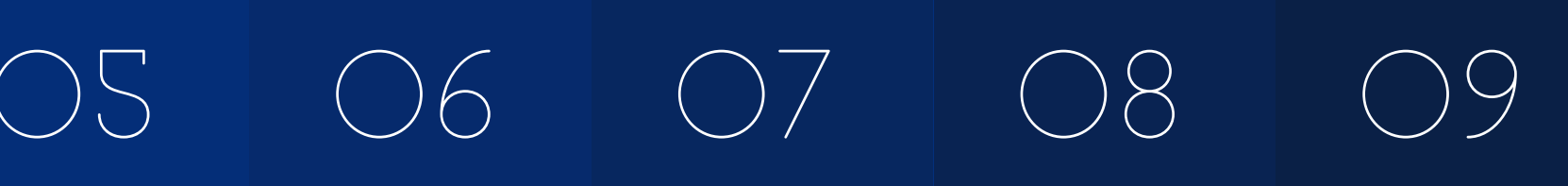

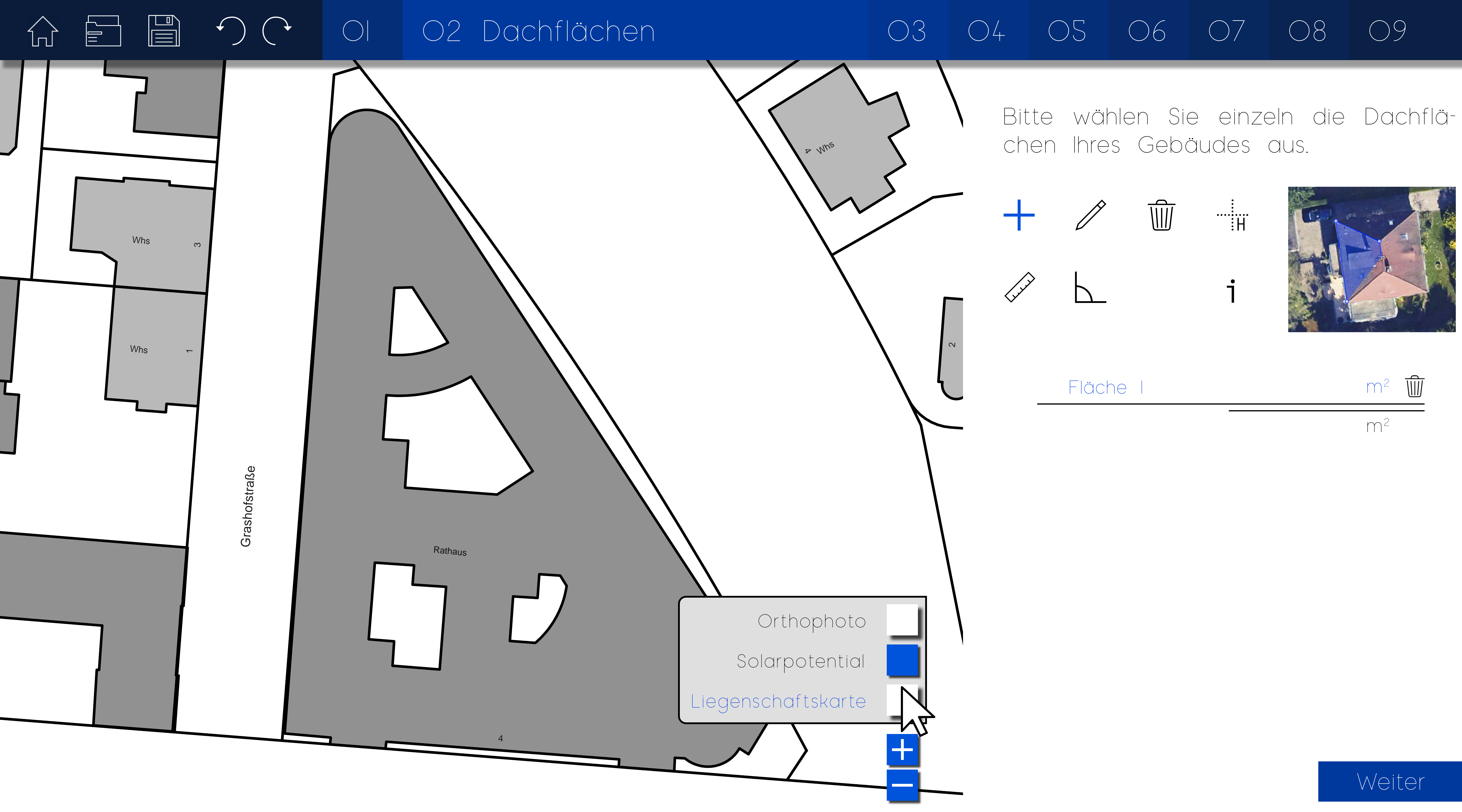

Kartengrundlage: @ Stadt Karlsruhe

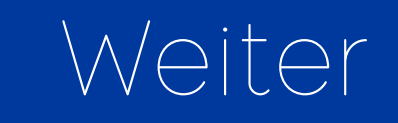

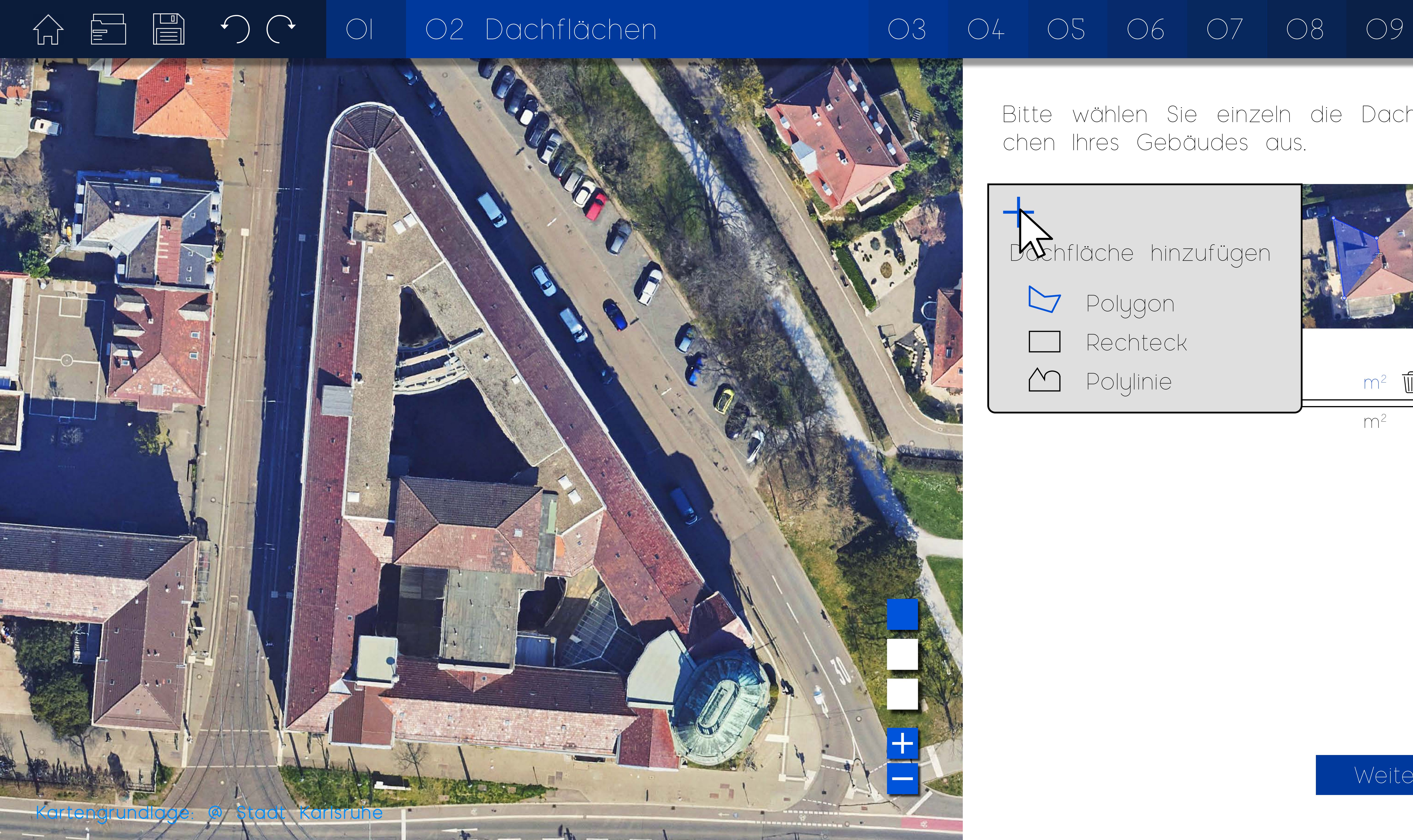

![](_page_29_Picture_2.jpeg)

![](_page_29_Figure_4.jpeg)

### Bitte wählen Sie einzeln die Dachflächen Ihres Gebäudes aus.

Dachfläche hinzufügen

- $\bigcup$  Polygon
- **I** Rechteck
	- Polylinie m<sup>2</sup>

![](_page_29_Picture_11.jpeg)

 $m<sup>2</sup>$ 

![](_page_30_Picture_9.jpeg)

![](_page_30_Picture_0.jpeg)

![](_page_30_Picture_7.jpeg)

![](_page_30_Figure_4.jpeg)

 $\sqrt{\frac{1}{\sqrt{1}}\sqrt{1-\frac{1}{2}}\sqrt{1-\frac{1}{2}}\sqrt{\frac{1}{2}}\sqrt{\frac{1$ Fläche I m<sup>2</sup>  $m<sup>2</sup>$ 

![](_page_30_Picture_5.jpeg)

![](_page_31_Picture_9.jpeg)

![](_page_31_Picture_58.jpeg)

![](_page_31_Picture_0.jpeg)

![](_page_31_Picture_2.jpeg)

![](_page_31_Picture_4.jpeg)

![](_page_31_Picture_7.jpeg)

![](_page_32_Picture_10.jpeg)

![](_page_32_Picture_139.jpeg)

![](_page_32_Picture_0.jpeg)

![](_page_32_Picture_2.jpeg)

![](_page_32_Picture_4.jpeg)

![](_page_32_Picture_5.jpeg)

![](_page_32_Picture_6.jpeg)

![](_page_33_Picture_8.jpeg)

![](_page_33_Picture_125.jpeg)

![](_page_33_Figure_6.jpeg)

![](_page_33_Picture_0.jpeg)

![](_page_33_Picture_2.jpeg)

Bitte wählen Sie die Dachelemente aus, die für eine Solaranlage störend sind.

![](_page_34_Picture_8.jpeg)

![](_page_34_Picture_97.jpeg)

![](_page_34_Picture_7.jpeg)

![](_page_34_Picture_0.jpeg)

![](_page_34_Picture_2.jpeg)

### Bitte überprüfen Sie die Neigungswinkel Ihrer Dachflächen.

![](_page_35_Picture_0.jpeg)

![](_page_35_Figure_1.jpeg)

### Was ist Ihr Verbrauchsprofil?

Haushalt Gewerblich

![](_page_35_Picture_9.jpeg)

### Was ist Ihr Jahresstromverbrauch?

Nutzerprofil auswählen und Gebäudefläche angeben

Nutzerprofil auswählen v

Oder Stromverbrauch manuell angeben 501600 kWh/Jahr

<u>ration</u>

 $O m<sup>2</sup>$ 

Weiter

![](_page_36_Picture_0.jpeg)

![](_page_36_Picture_1.jpeg)

### Gewerblich

![](_page_37_Picture_7.jpeg)

![](_page_37_Picture_0.jpeg)

![](_page_37_Picture_116.jpeg)

![](_page_37_Picture_117.jpeg)

![](_page_38_Picture_108.jpeg)

![](_page_38_Picture_7.jpeg)

![](_page_38_Picture_109.jpeg)

![](_page_38_Picture_0.jpeg)

![](_page_39_Figure_0.jpeg)

### $C$  Leistung absteigend

T.

Fläche 1

171 / 113 cm

We iterate<br>We iterate Auswählen

Bitte Modul Modul en 1990<br>Bitte Modul en 1990 Zum Modul

### ck Bauer BS-400 Full Black

2 100 kWp Seite 1 von 2

![](_page_39_Figure_2.jpeg)

>< Module vergleichen  $\nabla$  Zu den Favoriten

+ Modul erstellen

### 9 Ergebnisse gefunden

Fläche 19 Bitte Module 19 Bitte Module 19 Bitte Module 19 Bitte Module 19 Bitte Module 19 Bitte Module 19 Bitte<br>Eine Module 19 Bitte Module 19 Bitte Module 19 Bitte Module 19 Bitte Module 19 Bitte Module 19 Bitte Module 19 Zum Modul

172 / 113 cm Finanzierung Entspiegelt 98  $$\epsilon/m^2$$  $20484$  Mn/ 204,84 Wp/m2 Deutschland

eutschiand

206,52 Wp/m2 199  $\epsilon/m^2$ 

### Meyer Burger Black 395

B it te was a strong water was a strong water water water was a strong water water water water was a strong wa<br>B it te was a strong water water was a strong water water was a strong water water was a strong water water wa

verbessern den Verbessern den Verbessern der Verbessern der Verbessern der Verbessern der Verbessern der Verbe<br>Verbessern der Verbessern der Verbessern der Verbessern der Verbessern der Verbessern der Verbessern der Verb

![](_page_39_Picture_24.jpeg)

217,46 Wp/m2  $237$   $\epsilon/m^2$ 177 / 104 cm Entspiegelt Deutschland

![](_page_39_Picture_6.jpeg)

Zum Modul

### Ax M-108 Premium Black

### Meyer Burger White 400  $237$   $\epsilon/m^2$  $1111$  $11111$ 217,46 Wp/m2 177 / 104 cm  $\cdots$ Entspiegelt

Deutschland

![](_page_39_Picture_7.jpeg)

### 07 08 02 03 04 05 06 PV-Verlegung 07 08 09

 $\times$ 

 $> < \heartsuit$ 

Zum Modul

### Auswahl aufheben

Entspiegelt

Deutschland

![](_page_40_Picture_12.jpeg)

Fläche

Fläche

Bitte wählen Sie die PV-Module und verbessern den Verlegungsvorschlag.

![](_page_40_Picture_0.jpeg)

![](_page_40_Picture_119.jpeg)

![](_page_40_Picture_3.jpeg)

Fläche 2

![](_page_40_Figure_10.jpeg)

![](_page_41_Picture_11.jpeg)

![](_page_41_Picture_0.jpeg)

![](_page_41_Picture_3.jpeg)

![](_page_41_Picture_121.jpeg)

Fläche

Fläche 5

Bitte wählen Sie die PV-Module und verbessern den Verlegungsvorschlag.

Fläche 2

![](_page_42_Picture_12.jpeg)

Fläche

Fläche

Bitte wählen Sie die PV-Module und verbessern den Verlegungsvorschlag.

![](_page_42_Picture_0.jpeg)

![](_page_42_Picture_131.jpeg)

![](_page_42_Picture_3.jpeg)

Fläche 2

![](_page_42_Picture_132.jpeg)

![](_page_43_Picture_12.jpeg)

Fläche 4

![](_page_43_Picture_0.jpeg)

![](_page_43_Picture_3.jpeg)

![](_page_43_Figure_11.jpeg)

![](_page_43_Figure_10.jpeg)

![](_page_44_Picture_12.jpeg)

Fläche 5

![](_page_44_Picture_0.jpeg)

![](_page_44_Picture_3.jpeg)

![](_page_44_Figure_11.jpeg)

![](_page_44_Figure_10.jpeg)

![](_page_45_Picture_12.jpeg)

![](_page_45_Picture_0.jpeg)

![](_page_45_Picture_120.jpeg)

![](_page_45_Picture_3.jpeg)

Fläche

Fläche

Fläche

![](_page_45_Picture_121.jpeg)

![](_page_46_Picture_12.jpeg)

![](_page_46_Picture_0.jpeg)

![](_page_46_Picture_120.jpeg)

![](_page_46_Picture_3.jpeg)

Fläche

Fläche

Fläche

![](_page_46_Picture_121.jpeg)

Ertrag pro Jahr /Verbrauch

262064 kWh/a SOI6OO kWh/a

![](_page_47_Picture_7.jpeg)

Sie sparen

100.4 t CO<sub>2</sub>

pro Jahr.

279 kWp 535 kWp

![](_page_47_Picture_210.jpeg)

![](_page_47_Picture_12.jpeg)

![](_page_47_Figure_13.jpeg)

jährlich binden.

### Bild hinzufügen

Vergleich

![](_page_47_Picture_0.jpeg)

### Variante l

Leistung /empfohlen

![](_page_48_Picture_202.jpeg)

![](_page_48_Figure_11.jpeg)

Ertrag pro Jahr /Verbrauch

262064 kWh/a 501600 kWh/a

![](_page_48_Picture_7.jpeg)

Sie sparen

pro Jahr.

279 kWp 535 kWp

![](_page_48_Picture_0.jpeg)

### Variante l

Leistung /empfohlen

![](_page_48_Figure_12.jpeg)

![](_page_48_Picture_13.jpeg)

![](_page_48_Picture_14.jpeg)

![](_page_49_Picture_11.jpeg)

![](_page_49_Picture_10.jpeg)

### Import Bild Foto 1

![](_page_49_Picture_9.jpeg)

![](_page_49_Picture_0.jpeg)

### $\begin{array}{ccc} \text{A} & \text{B} & \text{C} & \text{O} & \text{O} & \text{$

![](_page_49_Picture_3.jpeg)

![](_page_49_Picture_4.jpeg)

![](_page_49_Picture_5.jpeg)

![](_page_49_Picture_6.jpeg)

 $\sim$   $\sim$ 

![](_page_50_Picture_0.jpeg)

![](_page_50_Picture_3.jpeg)

![](_page_50_Picture_6.jpeg)

### 0 1 02 03 04 05 06 07 08 Bild 09

![](_page_51_Picture_3.jpeg)

![](_page_51_Picture_11.jpeg)

![](_page_51_Picture_12.jpeg)

### Import Bild Foto 1

![](_page_51_Picture_9.jpeg)

![](_page_51_Picture_0.jpeg)

![](_page_51_Picture_10.jpeg)

![](_page_51_Picture_4.jpeg)

![](_page_51_Picture_5.jpeg)

![](_page_51_Picture_6.jpeg)

 $\sim$   $\sim$ 

![](_page_52_Picture_11.jpeg)

![](_page_52_Picture_12.jpeg)

### Import Bild Foto 1

![](_page_52_Picture_9.jpeg)

![](_page_52_Picture_0.jpeg)

### $\begin{array}{ccc} \text{A} & \text{B} & \text{C} & \text{O} & \text{O} & \text{$

![](_page_52_Picture_3.jpeg)

![](_page_52_Picture_10.jpeg)

![](_page_52_Picture_4.jpeg)

![](_page_52_Picture_5.jpeg)

![](_page_52_Picture_6.jpeg)

 $\sim$   $\sim$ 

### 0 1 02 03 04 05 06 07 08 Bild 09

![](_page_53_Picture_3.jpeg)

![](_page_53_Picture_11.jpeg)

![](_page_53_Picture_12.jpeg)

### Import Bild Foto 1

![](_page_53_Picture_9.jpeg)

![](_page_53_Picture_0.jpeg)

![](_page_53_Picture_10.jpeg)

![](_page_53_Picture_4.jpeg)

![](_page_53_Picture_5.jpeg)

![](_page_53_Picture_6.jpeg)

 $\sim$   $\sim$ 

![](_page_54_Picture_27.jpeg)

![](_page_54_Picture_28.jpeg)

Gesamtleistung Gesamtertrag pro Jahr Gesamtkosten (netto) Kosten pro Leistung

 $\mathbb{R}^2$ 

 $\boldsymbol{\vee}$ 

 $\checkmark$ 

Verbrauch des Gebäudes 501600 kWh/a Empfohlene Leistung <sup>i</sup> 535 kWp

Auswahl Varianten

Einsparung

Fläche 1

![](_page_54_Picture_6.jpeg)

Variante l

26 13

### A 를 를 つ C | 01 | 02 | 03 | 04 | 05 | 06 | 07 | 08 | 09 Vergleich

Ertrag

**i**

### 119 kWp 112182 kWh/a 54785 **€** 458 **€**/kWp

### 100 t CO $_{_2}$   $\sim$  4077 Bäume  $\,$  95 t CO $_{_2}$   $\sim$  3840 Bäume  $\,$  42 t CO $_{_2}$   $\sim$  1745 Bäume

25521 kWh/a

![](_page_54_Picture_232.jpeg)

45550 kWh/a

 $\lfloor |+\rceil$ 

280 kWp 263477 kWh/a 2 1 1 735 **€** 485 **€**/kWp 760 **€**/kWp

47627 kWh/a

![](_page_54_Picture_20.jpeg)

![](_page_54_Picture_21.jpeg)

![](_page_54_Figure_23.jpeg)

![](_page_54_Picture_11.jpeg)

### Variante 2 Variante 3

## ZUSAMMENFASSUNG

### • Fundierte Verhandlung von Hausbesitzer mit Planer/Denkmalschutz

### • Geringer Aufwand bei Erweiterung eines vorhandenen Tools

01.02.2023 SEMINAR - MEHR SOLARENERGIE = WENIGER DENKMALSCHUTZ? 36

# VIELEN DANK

![](_page_56_Figure_2.jpeg)